# HP Server Automation

for the HP-UX, IBM AIX, Red Hat Enterprise Linux, Solaris, SUSE Linux Enterprise Server, VMware, and Windows® operating systems

Software Version: 7.80

# Upgrade Guide

Document Release Date: June 2009 Software Release Date: June 2009

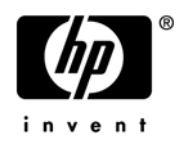

### Legal Notices

#### **Warranty**

The only warranties for HP products and services are set forth in the express warranty statements accompanying such products and services. Nothing herein should be construed as constituting an additional warranty. HP shall not be liable for technical or editorial errors or omissions contained herein.

The information contained herein is subject to change without notice.

#### Restricted Rights Legend

Confidential computer software. Valid license from HP required for possession, use or copying. Consistent with FAR 12.211 and 12.212, Commercial Computer Software, Computer Software Documentation, and Technical Data for Commercial Items are licensed to the U.S. Government under vendor's standard commercial license.

#### Copyright Notices

© Copyright 2000-2009 Hewlett-Packard Development Company, L.P.

#### Trademark Notices

Intel® Itanium® is a trademarks of Intel Corporation in the U.S. and other countries.

Java™ is a US trademark of Sun Microsystems, Inc.

Microsoft®, Windows®, Windows® XP are U.S. registered trademarks of Microsoft Corporation.

Oracle is a registered trademark of Oracle Corporation and/or its affiliates.

UNIX® is a registered trademark of The Open Group.

## Documentation Updates

The title page of this document contains the following identifying information:

- Software Version number, which indicates the software version.
- Document Release Date, which changes each time the document is updated.
- Software Release Date, which indicates the release date of this version of the software.

To check for recent updates or to verify that you are using the most recent edition of a document, go to:

#### **http://h20230.www2.hp.com/selfsolve/manuals**

This site requires that you register for an HP Passport and sign in. To register for an HP Passport ID, go to:

#### **http://h20229.www2.hp.com/passport-registration.html**

Or click the **New users - please register** link on the HP Passport login page.

You will also receive updated or new editions if you subscribe to the appropriate product support service. Contact your HP sales representative for details.

## Support

Visit the HP Software Support Online web site at:

#### **www.hp.com/go/hpsoftwaresupport**

This web site provides contact information and details about the products, services, and support that HP Software offers.

HP Software online support provides customer self-solve capabilities. It provides a fast and efficient way to access interactive technical support tools needed to manage your business. As a valued support customer, you can benefit by using the support web site to:

- Search for knowledge documents of interest
- Submit and track support cases and enhancement requests
- Download software patches
- Manage support contracts
- Look up HP support contacts
- Review information about available services
- Enter into discussions with other software customers
- Research and register for software training

Most of the support areas require that you register as an HP Passport user and sign in. Many also require a support contract. To register for an HP Passport ID, go to:

#### **http://h20229.www2.hp.com/passport-registration.html**

To find more information about access levels, go to:

#### **http://h20230.www2.hp.com/new\_access\_levels.jsp**

# **Contents**

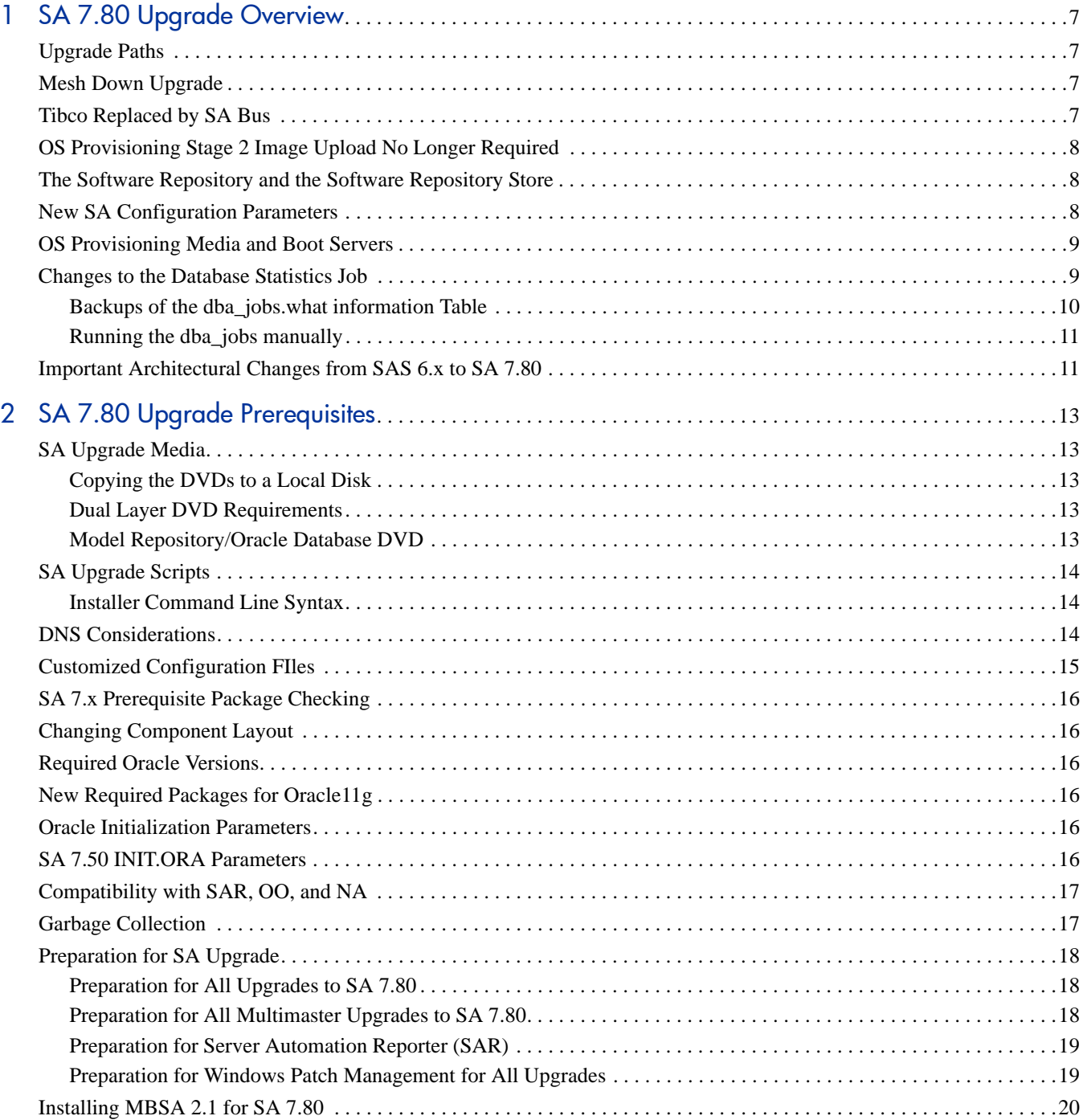

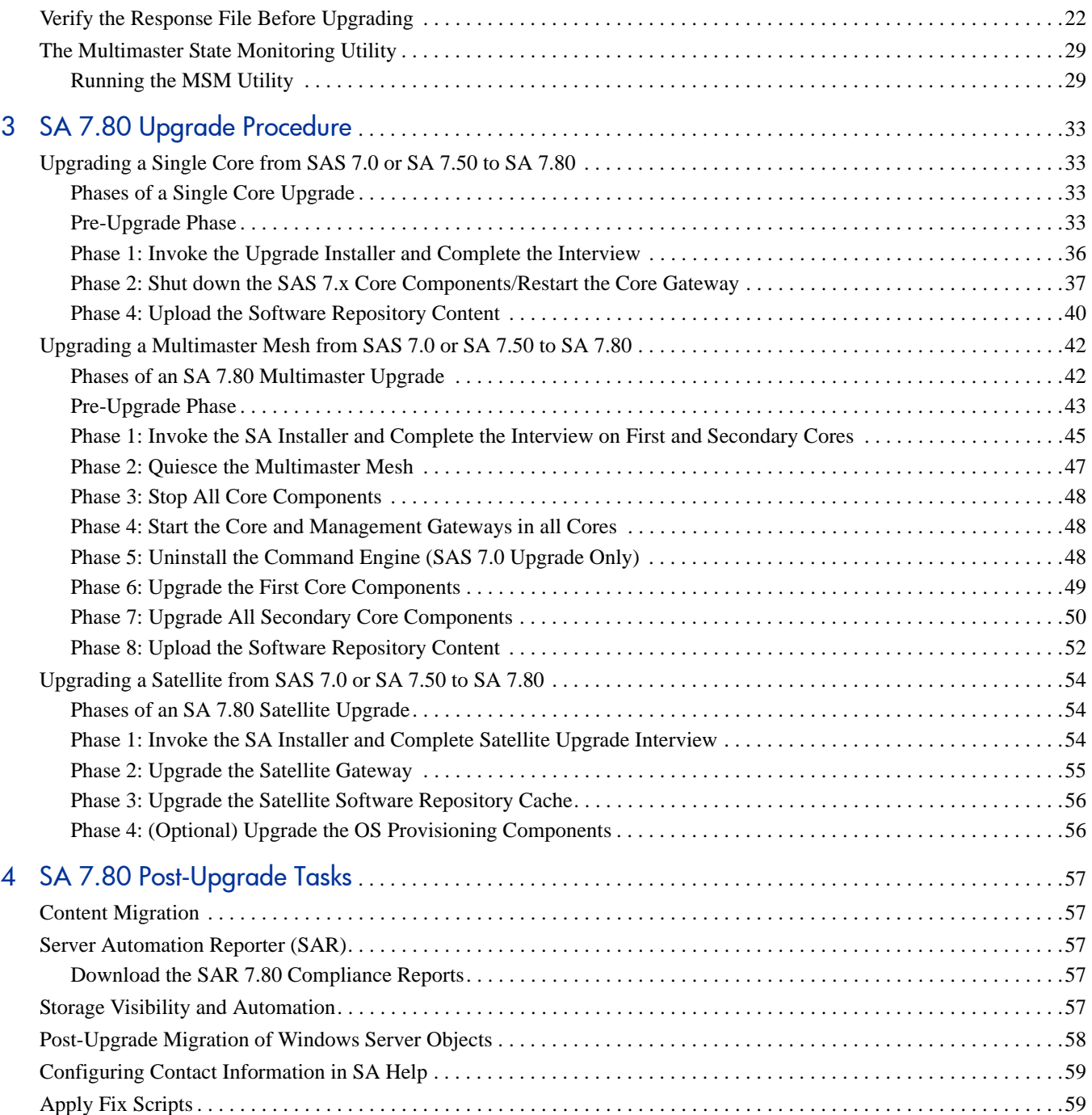

# <span id="page-6-0"></span>1 SA7.80 Upgrade Overview

This section describes the requirements and procedures for upgrading to SA 7.80.

# <span id="page-6-1"></span>Upgrade Paths

You can upgrade to SA 7.80 from the following releases:

- SA 7.0
- SA 7.00.0x (patch releases)
- SA 7.50
- SA 7.50.0x (patch releases)

#### Upgrading from SAS 6.x to SA 7.80

In order to upgrade to SA 7.80 from SAS 6.x, you must first upgrade to SA 7.50, then to SA 7.80.

## <span id="page-6-2"></span>Mesh Down Upgrade

The SA 7.80 upgrade procedure requires that your Multimaster mesh be quiesced and shut down. Rolling Mesh (mesh up) upgrades are not supported

# <span id="page-6-3"></span>Tibco Replaced by SA Bus

As of SA 7.80, TIBCO Rendezvous has been replaced by the SA Bus. The SA Bus is a set of libraries that provide a certified messaging services.

As of SA 7.80 and later, the component vault, which keeps databases synchronized between data centers, is now installed as part of the *Infrastructure Component bundle* and therefore always resides on the same host as the Management Gateway.

# <span id="page-7-0"></span>OS Provisioning Stage 2 Image Upload No Longer Required

In previous releases, you would have been required in this phase to upload the *OS Provisioning Stage 2 Images* due to certain modifications to Linux installation media that were necessary for compatibility with SA. As of SA 7.80, these modifications are no longer required so there is no longer a requirement to upload OS Provisioning Stage 2 Images. However, due to this change, any Satellites in an SA 7.80 Core must also be upgraded to release 7.80 in order to provision servers. In other words an SA 7.80 Satellite can perform OS Provisioning in an SA 7.80 Core but an SA 7.50 Satellite cannot.

Linux Media Verification (LMV) is a new installation component that checks the OS media in the Media Server and removes SA OS Stage2 images if necessary, making the OS media compatible with SA 7.80 OS Provisioning.

# <span id="page-7-1"></span>The Software Repository and the Software Repository Store

As of SA 7.80, the Software Repository is bundled with the *Slice Component bundle*. Previously, it was bundled with the Infrastructure Component bundle. Because you can have multiple instances of the Slice Component bundle, you can now have multiple instances of the Software Repository. A new component, the *Software Repository Store* has been introduced to handle NFS exports to Slice Component bundle hosts and is part of the *Infrastructure Component bundle*.

If you choose not to install the Software Repository Store, you can manually configure an optional NAS (filer) to allow Slice Component bundle servers access to the file system.

The SA 7.80 Software Repository Store can be installed separately on its own host. The Software Repository Store can be installed on any core server using the **Custom Install** option of the SA Installer.

# <span id="page-7-3"></span><span id="page-7-2"></span>New SA Configuration Parameters

The following SA configuration parameters are new in SA 7.80. You will need to determine the values for these parameters and provide them during the installation interview.

| <b>New Parameter</b> | <b>Description</b>                                                                                     |
|----------------------|----------------------------------------------------------------------------------------------------|
| word tmp dir         | Specifies the directory where the Software<br>Repository temporarily places content during<br>uploads. |
| ogfs.store.host.ip   | Replaces the ogfs.store.host parameter<br>(advanced interview only).<br>Default: \$word.store.host     |

**Table 1 New SA 7.80 Configuration Parameters**

| <b>New Parameter</b> | <b>Description</b>                                                                                                    |
|----------------------|----------------------------------------------------------------------------------------------------|
| ogfs.audit.host.ip   | Replaces the ogfs.audit.host parameter<br>(advanced interview only).                                                                                                    |
|                      | Default: \$word.store.host                                                                                                    |
| word.store.host      | Specifies the host (NFS server) where Software<br>Repository Content resides. If you have a<br>non-Typical component layout, verify that the value<br>of this parameter matches the host you have<br>specified for Software Repository content. If you<br>have a non-typical component layout you may need<br>to modify this parameter since the default is the<br>Management Gateway IP address. |
|                      | <b>Default:</b> Management Gateway IP address                                                                                                    |
| word.store.path      | Specifies the full path on word.store.host<br>where Software Repository Content resides. If you<br>have a non-Typical component layout, verify that<br>the value of this parameter matches the directory<br>you have specified for Software Repository content.                                                                                                    |
|                      | Default: \$word_root                                                                                                    |

**Table 1 New SA 7.80 Configuration Parameters (cont'd)**

As of SA 7.80, the value for ogfs.store.path cannot be the same as ogfs.audit.path or the upgrade/install will fail.

# <span id="page-8-0"></span>OS Provisioning Media and Boot Servers

As with the Software Repository, the SA 7.80 OS Provisioning Media and Boot servers can be installed on any core server in a SA 7.80 environment using the **Custom Install** option of the SA Installer.

## <span id="page-8-1"></span>Changes to the Database Statistics Job

The following changes have been made to the database statistics collection jobs. These jobs can be found in the dba\_jobs table. These changes are only relevant to upgraded SA Cores.

To view the jobs you can run the following from SQL\*Plus

```
# su - oracle
# sqlplus "/ as sysdba"
set line 200
col priv_user format a14
col what format a50
col job format 999
select job, priv_user, what from dba_jobs where priv_user in ('AAA','TRUTH');
```
Your output should be as follows:

#### **SA 7.50:**

```
## TRUTH DBMS_STATS.GATHER_SCHEMA_STATS(ownname=>'TRUTH', options=>'GATHER AUTO');
## AAA DBMS_STATS.GATHER_SCHEMA_STATS(ownname=>'AAA', options=>'GATHER AUTO');
SA 7.80:
  ## TRUTH DBMS_STATS.GATHER_SCHEMA_STATS(ownname=>'TRUTH', 
          estimate_percent=>dbms_stats.auto_sample_size, 
          degree=>10, method_opt=>'FOR ALL COLUMNS SIZE AUTO', 
          options=>'GATHER', cascade=>TRUE, gather_temp=>TRUE);
 ## AAA DBMS STATS.GATHER SCHEMA STATS(ownname=>'AAA',
         estimate percent=>dbms_stats.auto_sample_size,
          degree=>10, method_opt=>'FOR ALL COLUMNS SIZE AUTO', 
          options=>'GATHER', cascade=>TRUE, gather_temp=>TRUE);
```
### <span id="page-9-0"></span>Backups of the dba\_jobs.what information Table

During the SA 7.80 Model Repository Guide upgrade, the SA 7.50 dba\_jobs.what information table is backed up and then replaced by the  $SA$  7.8 dba  $\overline{7}$  jobs. what table. You can view the backed up information by logging in to SQL\*Plus and entering the following commands:

```
# su - oracle
# sqlplus "/ as sysdba"
SQL> set line 200
SQL> col ERR_ID format 999999
SQL> col ERR_USER format a8
SQL> col ERR_TABLE format a10
SQL> col ERR_TABLE_PK_ID format a10
SQL> col ERR_CODE format 9999999
SQL> col ERR_TEXT format a20
SQL> col ERR_INFO format a30
SQL> select ERROR_INTERNAL_MSG_ID ERR_ID,
SQL> ERR_DATE,
SQL> ERR_USER,
SQL> ERR_TABLE,
SQL> ERR_TEXT,
SQL> ERR_INFO
SQL> from ERROR_INTERNAL_MSG where ERR_TEXT = 'SA7.8 Model Repository Upgrade'
order by ERR_DATE;
```
Output will look similar to the following:

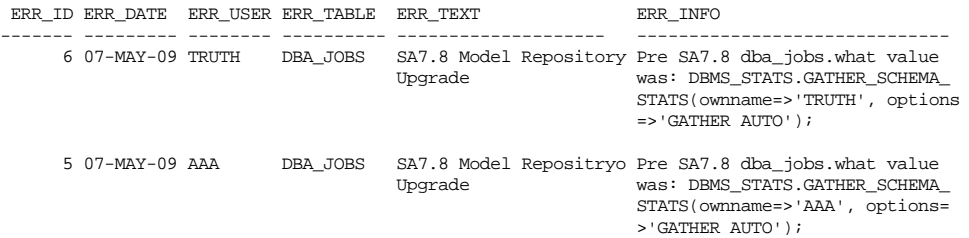

### <span id="page-10-0"></span>Running the dba\_jobs manually

If you need to run the System/Schema Statistics and the Garbage Collection jobs manually, you must first grant the following privilege.

SQL> grant create session to truth, aaa, lcrep;

To run the statistics collection jobs manually in SQL\*Plus, use the commands shown below.

If you copy and paste the following command examples, replace the variables like schema\_user\_value with the values of the schema user column displayed by the preceding select statement. Substitute the variables such as job no value with the values of the job column displayed by the same select statement.

SQL> connect <schema user value>/<password> SQL> exec dbms\_job.run(<job\_no\_value>)

After you are done running the jobs, you should revoke the privileges granted above. Log in to SQL\*Plus and enter the following command:

SQL> revoke create session from truth, aaa, lcrep;

# <span id="page-10-1"></span>Important Architectural Changes from SAS 6.x to SA 7.80

If you are upgrading from *SAS 6.6, SAS 6.61, or SAS 6.61.0x (patch release)* to SA 7.80, you must first upgrade to SA 7.50 and you should pay close attention to the following sections in the *SA 7.50 Upgrade Guide* that describe the new SA Core Component bundling architecture. It will affect how you design your new, upgraded system.

- *SA Core Component Bundling*
- *Implications of Upgrading to a Bundled Component Environment*
- *The SAS 6.x Standalone Core vs. the SA 7.50/7.80 First Core*
- *Planning your SA 7.x Layout*
- *Gateway Migratio*n

M

It is very important that you are familiar with the new bundled component architecture as described in the *SA Planning and Installation Guide* before attempting to upgrade a SAS 6.x non-bundled component environment to SA 7.80 as moving from an unbundled component environment to a bundled component environment requires redesigning your current component layout. Note also that you cannot upgrade directly from SAS 6.6 to SA 7.80. You must first upgrade to SA 7.50, then to SA 7.80.

Core components have changed in SA 7.50 and SA 7.80. For example, there is a new component called the Management Gateway that handles communications tasks previously handled by the Core Gateway (which still exists but with a somewhat different role). Another example of changing components is the elimination of the Global File Server. This functionality is now integrated into the Slice Component bundle.

# <span id="page-12-0"></span>2 SA7.80 Upgrade Prerequisites

This section describes the prerequisites for upgrading to SA 7.80.

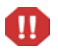

Currently, any SA Core upgrades must be performed by HP Professional Services. HP cannot provide technical support for customer-performed SA Core upgrades. SA Satellite upgrades, however, can be performed by the customer.

# <span id="page-12-6"></span><span id="page-12-1"></span>SA Upgrade Media

The SA Core upgrade media is provided on two DVDs:

- SA Core Component installation files are provided on the on the *SA 7.80 Product Software DVD*.
- Software Repository content is located on the *SA 7.80 Agent and Utilities DVD*.

The SA Satellite upgrade media is also provided on two DVDs:

- *SA 7.80 Satellite Base DVD*
- *Satellite Base Including OS Provisioning DVD*

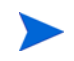

A fifth disk containing the HP-supplied Oracle database is not required for the upgrade process since the database cannot be upgraded by an SA upgrade.

### <span id="page-12-5"></span><span id="page-12-2"></span>Copying the DVDs to a Local Disk

It is recommended that you copy the contents of the SA DVDs to a local disk or to a network share and run the Installer from that location.

### <span id="page-12-3"></span>Dual Layer DVD Requirements

The Product Software DVD and the Agent and Utilities DVD require a DVD drive that supports dual layer. See the *SA Planning and Installation Guide* for more information about the installation media for the SA Installer.

### <span id="page-12-4"></span>Model Repository/Oracle Database DVD

As of SA 7.50, the *Oracle database* used by the Model Repository has moved from the Product Distribution media DVDs to its own DVD. This does not affect upgrade because the database cannot be upgraded by an SA upgrade. However, fresh installs of SA 7.80 require a different installation procedure than previous releases. For more information, see the *SA Planning and Installation Guide*.

# <span id="page-13-0"></span>SA Upgrade Scripts

The SA upgrade script, /<Disk\_001>/opsware\_installer/upgrade\_opsware.sh, is provided on each product DVD. Which DVD you use to run the script depends on the components you are upgrading and is specified in the upgrade instructions.

### <span id="page-13-3"></span><span id="page-13-1"></span>Installer Command Line Syntax

[Table 2](#page-13-3) Shows the valid arguments for upgrade\_opsware.sh:

**Table 2 SA Installer Command Line Arguments**

| argument                           | description                                                                                                    |
|------------------------------------|----------------------------------------------------------------------------------------------------|
| $-h$                               | Display the Installer help for the command line options.                                                                                                    |
|                                    | To display help during the interview, press $ctrl$ -I.                                                                                                    |
| --resp_file=file<br>$(-r \, file)$ | Invoke the Installer using the values in the specified response file. You<br>will create and save the response file for an installation the first time<br>you run the installer.                                                                       |
|                                    | The installer prompts for the component to install and then runs an<br>interview that only prompts for data missing from the specified the<br>response file. If the response file is incomplete, the installer prompts<br>for the missing information. |
|                                    | The installer keeps an inventory of the components that are installed<br>on a given server.                                                                                                    |
| --interview                        | Conduct the installation in interview mode. You will be prompted to<br>provide values for a number of component parameters. At the end of<br>the interview, the installer saves the response file.                                                     |
|                                    | Typically, you specify this option when you run the Installer for the<br>first time. You can also specify this option when you have an<br>incomplete response file.                                                                                    |
|                                    | If you specify both the --interview and --resp_file options,<br>the installer runs the interview but uses the values in the response file<br>you specified as the defaults.                                                                            |
| --verbose                          | Run the installer in verbose mode which causes more information to<br>be displayed on the console.                                                                                                    |

# <span id="page-13-2"></span>DNS Considerations

During the upgrade, most cname pointers are added to the hosts file automatically on all component hosts. These entries point to the server hosting the Infrastructure Component bundle (which includes the Management Gateway which has static port forwards for these services). On all Core Servers, ensure that the cname truth resolves and points to the Model Repository host.

On the Slice Component bundle host, all the required entries are automatically added to the hosts file when the Slice Component bundle is installed.

On *Linux hosts*, entries are added to the /etc/hosts file.

On *SunOS hosts,* entries are added to the /etc/inet/hosts and /etc/inet/ipnodes file, if it exists. The /etc/hosts file is expected to be a symlink to /etc/inet/hosts.

It is recommended that you remove all SAS 6.x-related DNS and hosts file entries before proceeding with the SA 7.x upgrade.

# <span id="page-14-0"></span>Customized Configuration FIles

If you have created customized configuration files for your 6.x installation and want to continue using them with SA 7.x, the SA Installer saves the configuration files in SAS 7.0 or SA 7.50 /var/opt/opsware/install\_opsware/config\_file\_archive/.

The files saved are:

- /opt/opsware/oi\_util/startup/components.config
- /opt/opsware/oi\_util/startup/opsware\_start.config
- /etc/opt/opsware/occ/psrvr.properties
- /etc/opt/opsware/dhcpd/dhcpd.conf
- /etc/opt/opsware/spin/spin.args
- /etc/opt/opsware/spin/srvrgrps\_attr\_map.conf
- /etc/opt/opsware/twist/twist.conf
- /etc/opt/opsware/twist/loginModule.conf
- /etc/opt/opsware/twist/twistOverrides.conf
- /etc/opt/opsware/vault/vault.conf
- /opt/opsware/waybot/etc/waybot.args
- /etc/opt/opsware/mm\_wordbot/mm\_wordbot.args

The SA Installer does not automatically restore customizations made in configuration files; you must do that manually. If you move components to different hosts during the upgrade, you may want to copy your customized configuration files to the new host.

To use WinPE-based Windows OS Provisioning on an upgraded core, make sure that the authoritative keyword in the /etc/opt/opsware/dhcpd/dhcpd.conf file on the boot server is uncommented. If you modify the dhcpd.conf file, you must restart the dhcp server, such as /etc/init.d/opsware-sas restart dhcpd.

# <span id="page-15-0"></span>SA 7.x Prerequisite Package Checking

Also new as of SA 7.50 is *prerequisite package checking*. This verifies that all necessary packages/patches are installed on your system prior to the SA 7.50 installation. If a required package is not installed on any machine that will host a SA Core Component, you should install the package before performing the upgrade.

For more information about required packages, *SA Planning and Installation Guide*.

# <span id="page-15-1"></span>Changing Component Layout

When you upgrade, you must choose the same component layout, Typical or Custom, for the upgrade that you selected for the SA version you upgrade from. Choosing a different layout will cause the upgrade to fail.

# <span id="page-15-2"></span>Required Oracle Versions

Fresh SA 7.80 installations will install Oracle 11g (11.1.0.7) if you choose to install the HP-supplied Oracle database for the Model Repository.

If you have an existing Oracle database that you plan to use with the Model Repository, you must ensure that it is Oracle version 10.2.0.2, 10.2.0.4, or 11.1.0.7.

# <span id="page-15-3"></span>New Required Packages for Oracle11g

SA 7.80 now ships with Oracle 11g as the HP-supplied database. Oracle 11g has different package requirements than Oracle 10g. You do not have to upgrade to Oracle 11g from 10g and the SA 7.80 upgrade process *does not* upgrade the Oracle database for the Model Repository, however, if you decide to upgrade your Oracle database to 11g from 10g, you must ensure that the new required packages are installed before upgrading the database. See *Appendix A: Oracle Setup for the Model Repository* in the *SA Planning and Installation Guide* for a list of these new required packages and instructions on setting up and configuring Oracle 11g.

## <span id="page-15-4"></span>Oracle Initialization Parameters

The Oracle initialization parameter open\_cursor must be set to 1000 or more.

## <span id="page-15-6"></span><span id="page-15-5"></span>SA 7.50 INIT.ORA Parameters

The HP-supplied Oracle RDBMS that was installed with SA 7.50 contained a defect in which three init.ora parameters were set incorrectly. If you are upgrading from SA 7.50 you should ensure that the init.ora parameters are set correctly.

- nls\_length\_semantics='CHAR'
- complex\_view\_merging = false
- event='12099 trace name context forever, level 1'

If the parameters are not correct, you must run the change init ora. sh shell script on the Model Repository (truth)/Oracle database server before you upgrade the Model Repository. The shell script can be found on the *SA Product Software DVD* the following directory:

/<distro>/opsware\_installer/tools

You must run the script as root on the Oracle database.

#### **Script usage:**

- # cd /<distro>/opsware\_installer/tools
- # ./change init ora.sh <oracle home> <oracle sid>

# <span id="page-16-0"></span>Compatibility with SAR, OO, and NA

SA 7.80 is compatible with:

- NA (Network Automation) See the latest NA Release Notes
- OO (Operations Orchestrator) See the latest OO Release Notes
- SAR (Server Automation Reporter) 7.80

# <span id="page-16-1"></span>Garbage Collection

Prior to SA 7.80 the following information was contained in the Model Repository:

- Garbage collection procedures and the dba\_job table for old transactions
- The audit\_params table, which included values for name='DAYS\_TRAN' and 'LAST\_DATE\_TRAN,' that specified how long old transactions were retained.

In SA 7.80 this functionality has been moved to the Vault. The Vault now handles the garbage collection job for Transactions. By default the transaction data is retained for 7 days.

If you must modify how long these transactions are retained, you can do so using SA Configuration, Model Repository Multimaster Component, vault.garbageCollector.daysToPreserve.

# <span id="page-17-0"></span>Preparation for SA Upgrade

### <span id="page-17-1"></span>Preparation for All Upgrades to SA 7.80

Before you upgrade an Single Core or Multimaster Core, perform the following tasks:

- All CORD patch releases that have been applied to your cores must be uninstalled (for example CORD patch release 7.0.01, or 7.0.02). See [Upgrading a Single Core from SAS 7.0 or SA 7.50 to SA 7.80 on](#page-32-4)  [page 33](#page-32-4) or [Upgrading a Multimaster Mesh from SAS 7.0 or SA 7.50 to SA 7.80 on page 42](#page-41-2) for instructions on removing CORD patches.
- Obtain the response files that were created when you deployed SAS 7.0 or SA 7.50.

By default, the SA Installer saves the response file in the following directory on the servers where you installed the SA components:

/var/opt/opsware/install\_opsware/resp/resp.<timestamp>

By looking at the timestamp, choose the latest version of the response file.

- The Core Gateways and Management Gateway must be up and running for all SA upgrades.
- The core servers hosting the Model Repository and the Software Repository must have the en\_US.UTF-8 locale installed. To display data from Managed Servers in various locales, the core server hosting the Global File System (OGFS) (part of the Slice Component bundle), must also have those locales installed.
- Verify the response file:

Check that the values in your response file match the actual core configuration. If you have changed any of the values that are used in the response file, update the response file accordingly.

See [Verify the Response File Before Upgrading on page 22.](#page-21-0)

• Notify SA users to cancel all scheduled **Remediate Patch Policy** jobs. After upgrading a Single Core or Multimaster Core to 7.80, SA users will not see their **Remediate Patch Policy** jobs in the Job Logs (SA Client) or the My Jobs list (SAS Web Client) that ran or are scheduled to run. (By default, the data about a job is cleared from the Job Logs (SA Client) and the My Jobs list (SAS Web Client) after 30 days.)

After the upgrade, set up the scheduled **Remediate Patch Policy** jobs again by using the Remediate function in the SA Client.

### <span id="page-17-2"></span>Preparation for All Multimaster Upgrades to SA 7.80

Before you upgrade a Multimaster Core to SA 7.80, perform the following task:

• Log in to the SAS Web Client as a member of the *SA System Administrator group* and check for and resolve multimaster conflicts by using the Multimaster Tools or the Multimaster State Monitoring Utility.

See the *SA Administration Guide* for information about using the Multimaster Tools and the *SA Planning and Installation Guide* for information about using the Multimaster State Monitoring Utility.

See the *SA Administration Guide* for information about the types of SA administrators — the SA Admin user and the SA System Administrators group.

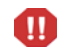

You must not proceed with a core upgrade in a Multimaster Mesh if transaction conflicts are present.

The SA Installer checks for conflicts right after you run the upgrade script. If conflicts are present, the Installer displays the a message similar to the following:

[root@yellow1 root]# /var/opsware/disk001/opsware\_installer/ upgrade\_opsware.sh -r /OPSW/yellow\_mm\_601.resp Distribution version = opsware\_32.a

Verifying no conflicts exist in DB "yellow\_truth": FAILURE (multiple rows selected)

Conflicts were detected in the Truth database. Please re-start the core and resolve the conflicts before attempting to perform this upgrade.

Upgrade aborted.

Where yellow truth is the tnsname of the database.

### <span id="page-18-0"></span>Preparation for Server Automation Reporter (SAR)

If you have installed and are running Server Automation Reporter (SAR) in the SA 7.50 Core you will be upgrading, you must stop the SAR Data Miners before performing the SA 7.50 to SA 7.80 upgrade. After the SA Core upgrade is complete, you must then apply the SAR 7.80 patch to the core and upgrade any SAR Data Miners running in that Core. You can then restart the SAR Data Miners. See the *Server Automation Reporter (SAR) Installation Guide* for information about starting and stopping SAR Data Miners.

### <span id="page-18-2"></span><span id="page-18-1"></span>Preparation for Windows Patch Management for All Upgrades

For all upgrades, you must download the latest version of all required Windows Patch Management utilities. For SA 7.80, the required version for MBSA is 2.1.

The SA Windows Patch Management feature requires that, before running the Installer, you obtain several files from the Microsoft software download repository and copy them to a directory that will be accessible during the SA installation. During the installation process, the Installer will prompt you to enter the fully qualified path to the Microsoft files in this directory and will fail if the files do not exist at the specified location.

#### Supported Platforms

- Windows 2000
- Windows XP
- Windows Server 2003 x86 and x64
- Windows Server 2008 x86 and x64
- Windows Server 2008 x86 Server Core and Windows 2008 x64 Server Core

In order to apply patches to Managed Servers running Windows Server 2000 SP4 and Windows Server 2003 RTM, you must first ensure that the Microsoft update MS04-011 (or a subsequent update) has been applied to those servers. This update is required for MBSA 2.1 to run properly.

#### **Requirements**

The Managed Servers meet the following Windows patching requirements:

- Windows Installer 3.1 must be installed
- MSXML 3+ must be installed
- The Windows Update Agent must be installed
- The Windows (Automatic) Update service must *not* be disabled but must be set to *never* check for updates.

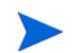

As of Windows Server 2008, the Automatic Update service was renamed the Windows Update service.

# <span id="page-19-0"></span>Installing MBSA 2.1 for SA 7.80

To obtain the required Windows patch management files, perform the following tasks:

- 1 Obtain the following files from Microsoft:
	- qchain.exe

The qchain.exe utility is a command-line program that chains hotfixes together. When you chain updates, you install multiple updates without restarting the computer between each installation.

To download the package containing qchain.exe, search for "qchain.exe" at *http:// www.microsoft.com*. Install the package on a Windows machine and note the location of the qchain.exe file.

wsusscn2.cab

The wsusscn2.cab file contains the Microsoft patch database. To download the package containing wsusscn2.cab, search for "wsusscn2.cab" at *http://www.microsoft.com*.

• WindowsUpdateAgent-x86.exe

The WindowsUpdateAgent30-x86.exe file is required by the mbsacli.exe utility. To download the package containing WindowsUpdateAgent30-x86.exe, search for "Windows Update Agent" at *http://www.microsoft.com*.After downloading, you must rename the file "WindowsUpdateAgent-x86.exe".

• WindowsUpdateAgent-x64.exe

The WindowsUpdateAgent30- $x$ 64.exe file is required by the mbsacli.exe utility. To download the package containing WindowsUpdateAgent30-x64.exe, search for "Windows Update Agent" at *http://www.microsoft.com*.After downloading, you must rename the file "WindowsUpdateAgent-x64.exe".

• WindowsUpdateAgent-ia64.exe

The WindowsUpdateAgent30-ia64.exe file is required by the mbsacli.exe utility. To

download the package containing WindowsUpdateAgent30-ia64.exe, search for "Windows Update Agent" at *http://www.microsoft.com*. After downloading, you must rename the file "WindowsUpdateAgent-ia64.exe".

• mbsacli.exe **(version 2.1)**

This file is packaged with the MBSA 2.1 setup file, MBSASetup-x86-EN.msi, that you must download by searching for "MBSA 2.1" at *http://www.microsoft.com*.

After the download, on a Windows machine run MBSASetup-x86-EN.msi to install MBSA 2.1. In the directory where you installed MBSA 2.1, locate the mbsacli.exe file. By default, the file is installed here:

```
%program files%\Microsoft Baseline Security 
Analyzer 2\mbsacli.exe
```
• wusscan.dll

The wusscan.dll file is in the directory where you installed MBSA 2.1. By default, the file is here:

%program files%\Microsoft Baseline Security Analyzer 2\wusscan.dll

2 Copy the files you obtained in the preceding steps to a directory that will be accessible by the SA Installer during the Software Repository installation. For example, you might copy the files to the following directory:

/opsw/win\_util

3 Verify that the destination directory contains all these files:

```
mbsacli.exe
WindowsUpdateAgent-x86.exe
WindowsUpdateAgent-x64.exe
WindowsUpdateAgent-ia64.exe
qchain.exe
wsusscn2.cab
wusscan.dll
```
4 Write down the name of the directory containing the files. When you run the Installer, during the Software Repository installation, you will prompted to provide the fully qualified directory path. The location you provide will be stored in the parameter, windows util loc.

These patch management files will be copied to Windows servers during SA Agent deployment. If you upload newer versions of the files to the Software Repository later, they will be downloaded to the managed Windows servers during software registration. After the core is installed and running, you can upload new versions of these files with the Patch Settings window of the SAS Client. For more information, see the *SA Planning and Installation Guide*.

For information on Windows Patch Management, see the *SA User's Guide: Application Automation*.

# <span id="page-21-0"></span>Verify the Response File Before Upgrading

The following table provides information about how to locate the values for the parameters in the SAS 7.0 or SA 7.50 response file.

| parameter      | how to find the current value                                                                                                    |  |
|----------------|----------------------------------------------------------------------------------------------------|--|
| cast.admin_pwd | This parameter specifies the password for the SA Admin<br>user. To verify that you have the correct value, log in to the<br>SAS Web Client as the Admin user.                                                                                                    |  |
| decrypt_passwd | This parameter contains the password to decrypt the database<br>of crypto material. The value for this parameter does not<br>change after installing SA. The value should be correct in the<br>response file.                                                                                                    |  |
| truth.authDom  | Log in to the SAS Web Client, click System Configuration<br>in the Navigation panel, and then click Command Engine<br>and note the value for auth_domain.                                                                                                    |  |
| truth.dcId     | Log in to the SAS Web Client, click Facilities in the<br>Navigation panel and click the facility name for the facility<br>you are upgrading to see its ID number.                                                                                                    |  |
| truth.dcNm     | The Facility's short name. Log in to the SAS Web Client,<br>click Facilities in the Navigation panel and click the facility<br>name for the Facility you are upgrading to see its short name.                                                                                                    |  |
| truth.dcDispNm | The Facility's display name. Log in to the SAS Web Client,<br>click Facilities in the Navigation panel and click the facility<br>name for the facility you are upgrading to see its display<br>name.                                                                                                    |  |
| truth.dcSubDom | Log in to the SAS Web Client, click System Configuration<br>in the Navigation panel, and then click the facility name for<br>the facility you are upgrading; look up the value for<br>opsware.core.domain.                                                                                                    |  |
| truth.dest     | This parameter is not required for upgrades.                                                                                                    |  |
| truth.gcPwd    | The password for the Oracle gcadmin user. To verify that<br>you have the correct value, log in to the Model Repository<br>(truth) as the gcadmin user using this password. The Oracle<br>gcadmin user does not have permission to log in to Oracle.<br>If you have entered the correct password, the following<br>message appears: |  |
|                | ORA-01045: user GCADMIN lacks CREATE SESSION<br>privilege; logon denied                                                                                                    |  |
|                | If you have entered an incorrect password, the following<br>message appears:                                                                                                    |  |
|                | ORA-01017: invalid username/password; logon<br>denied                                                                                                    |  |

**Table 3 Locating Parameter Values to Verify the Response File**

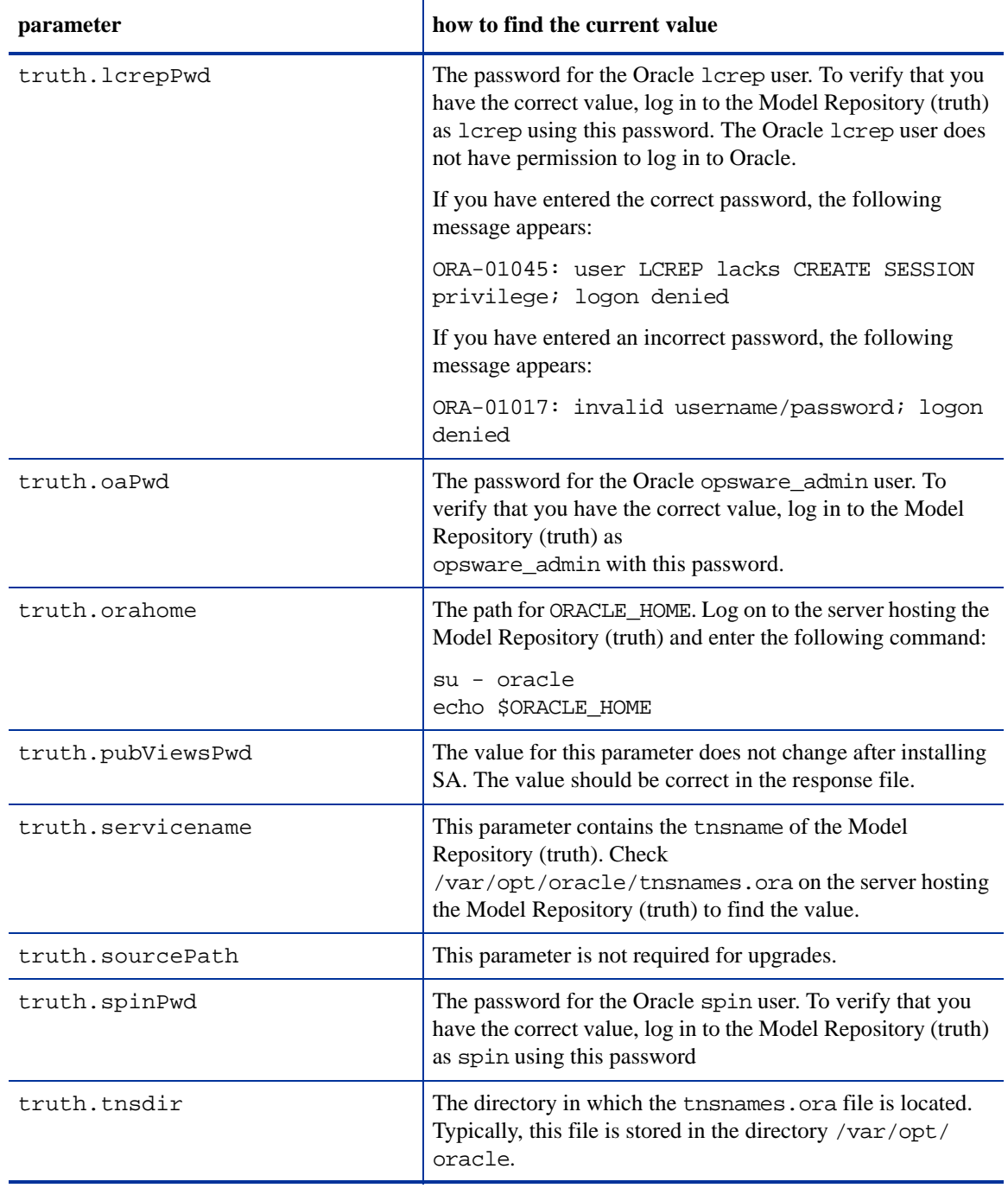

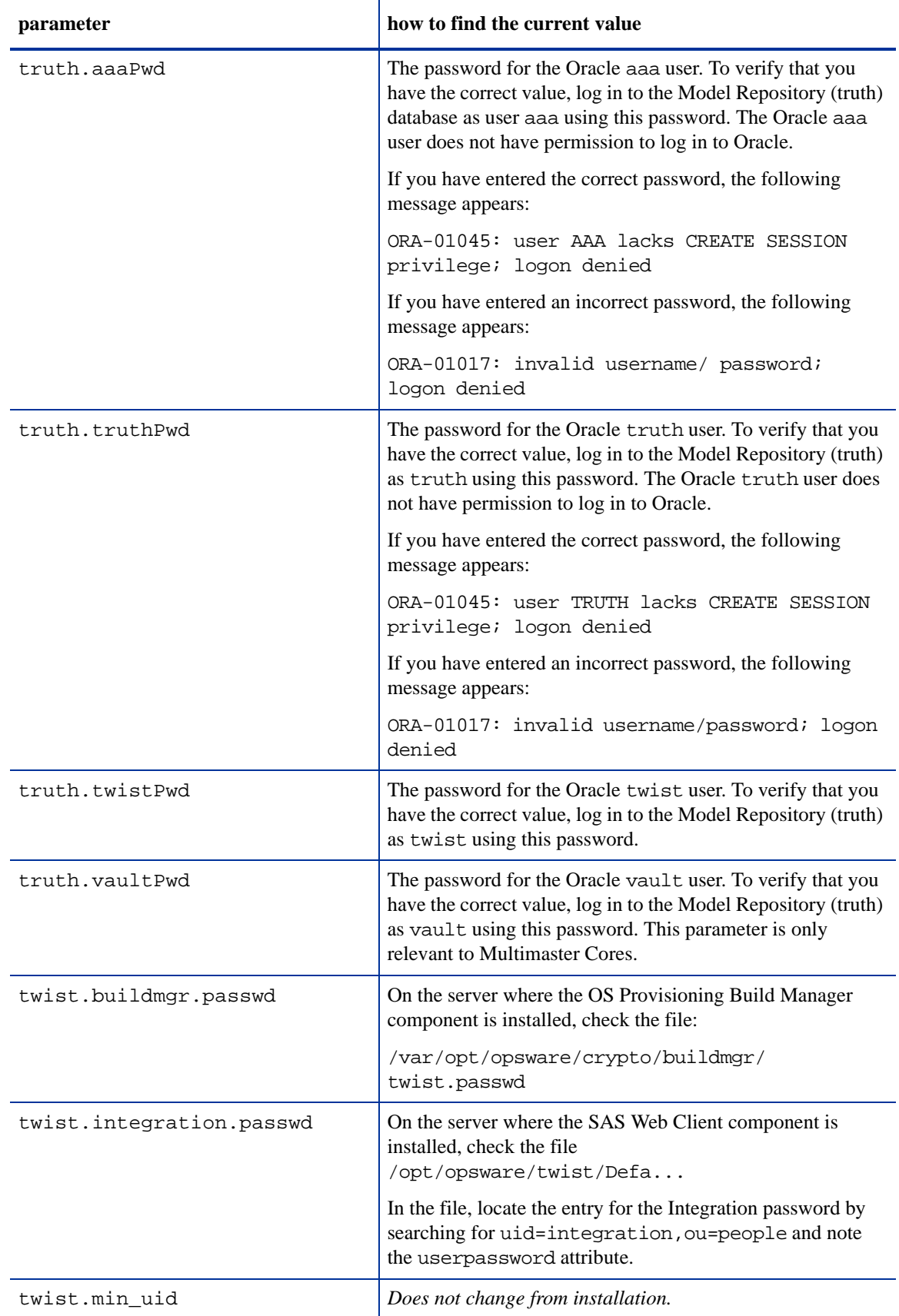

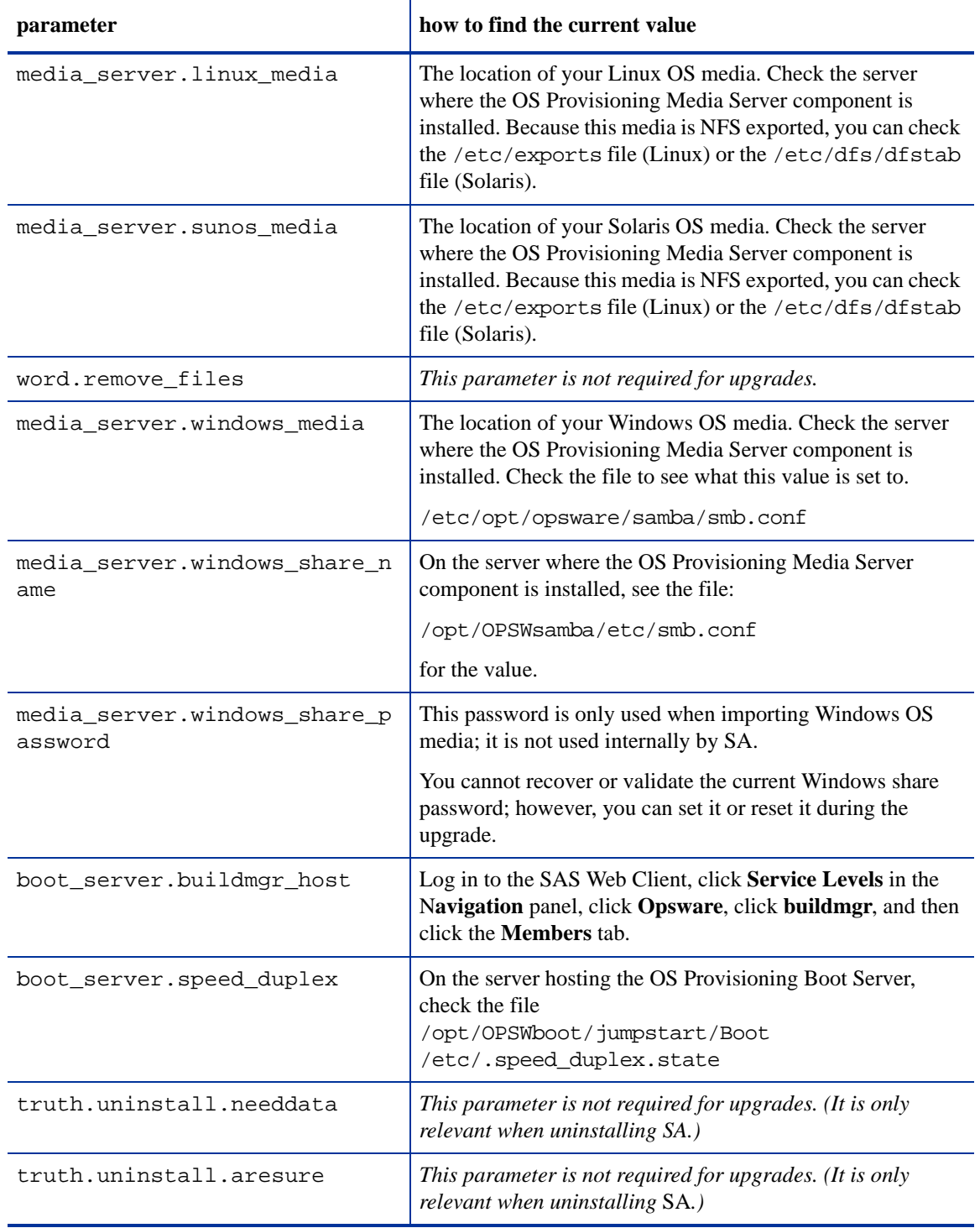

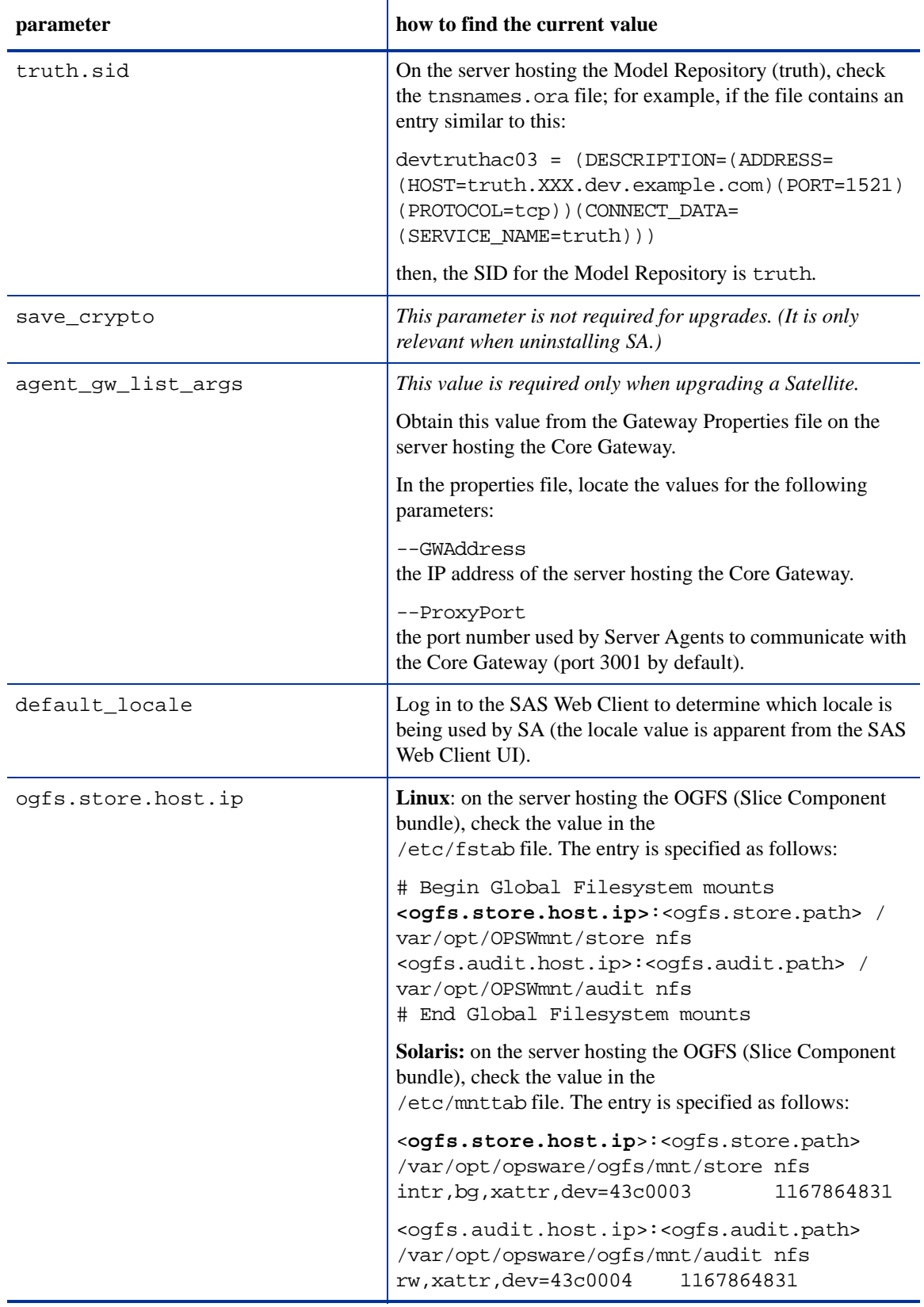

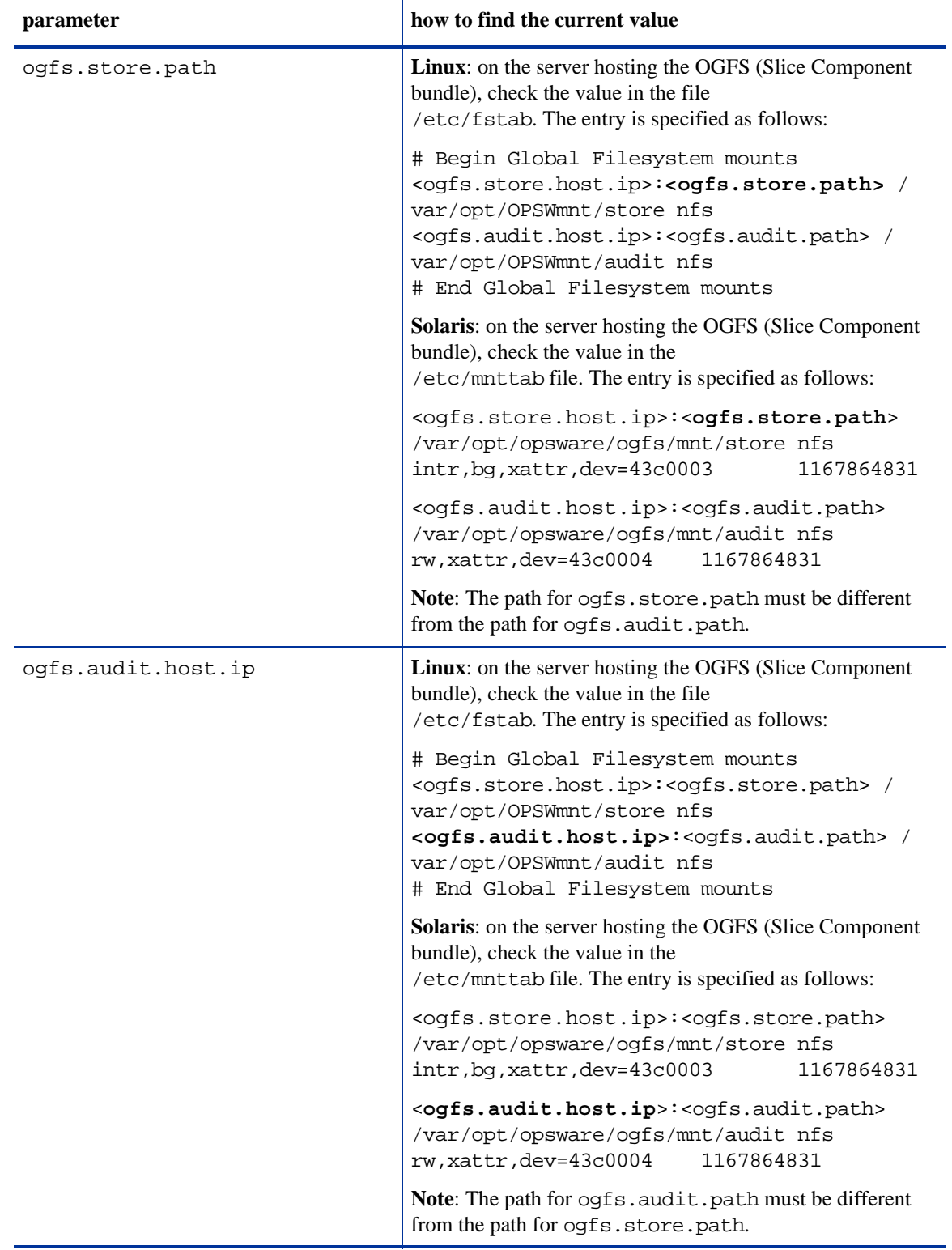

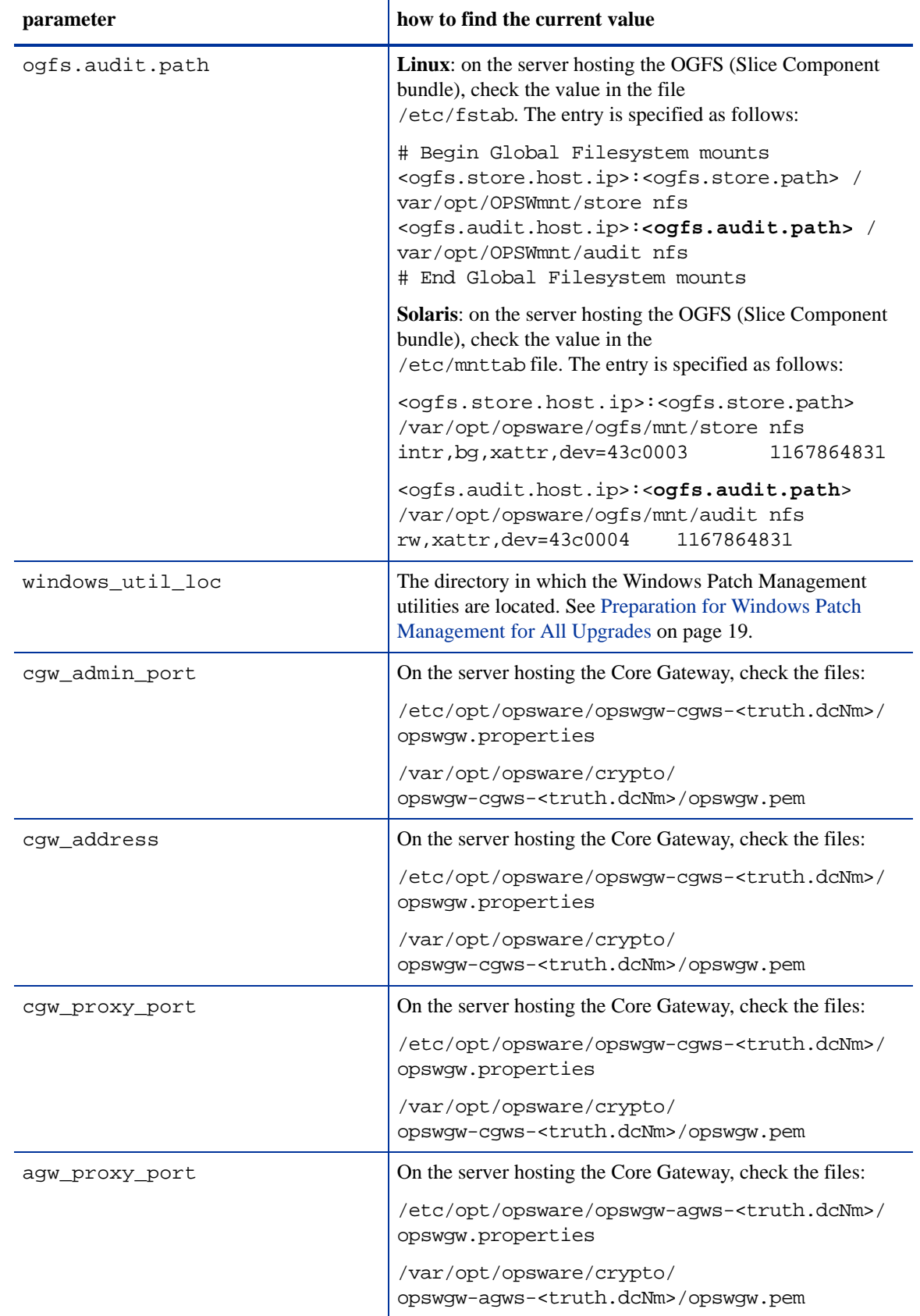

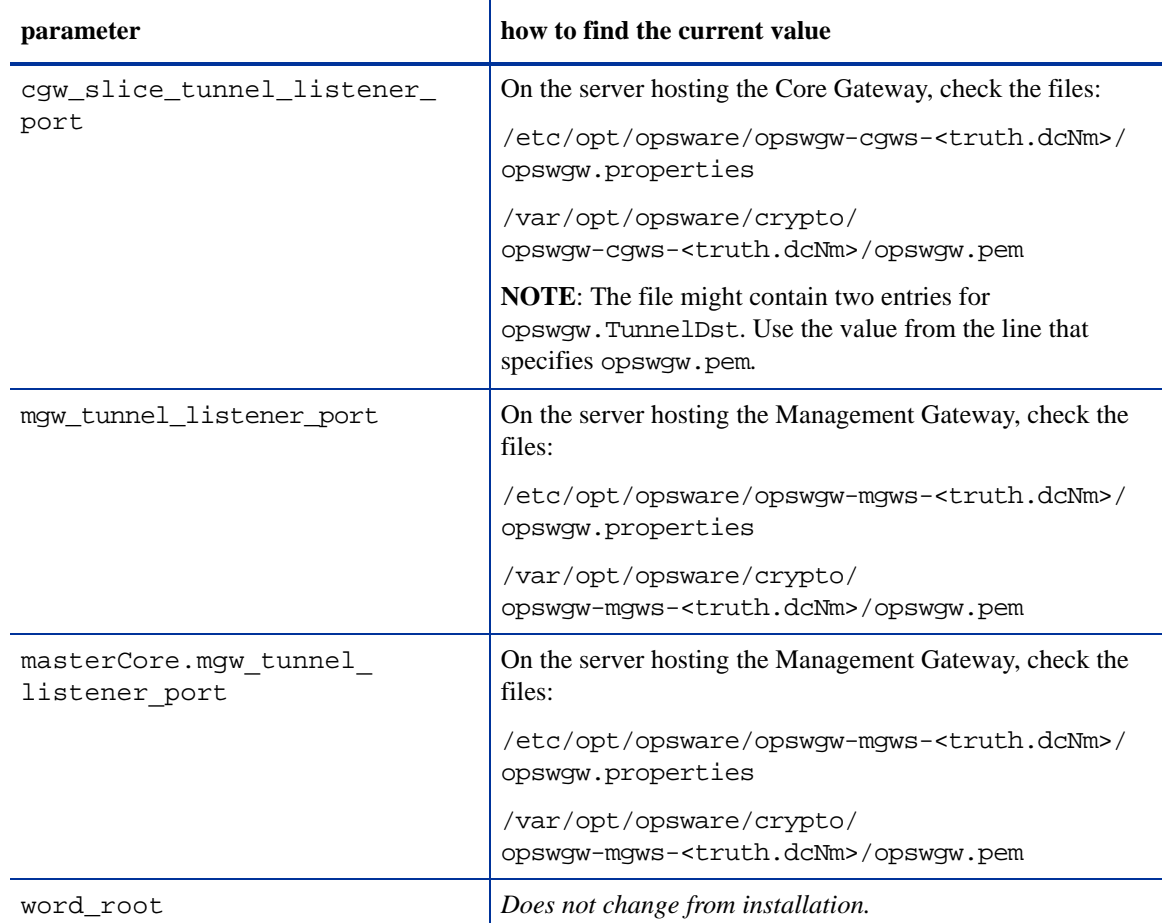

# <span id="page-28-2"></span><span id="page-28-0"></span>The Multimaster State Monitoring Utility

At certain points in the upgrade process, you must ensure that all transactions have been published and conflicts resolved.

In previous SA versions, this required inspecting the Model Repository Multimaster Component log files. SA now provides the Multimaster State monitoring utility to assist you in this task.

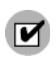

You must invoke the utility on the server that hosts the central Model Repository Multimaster Component (the Infrastructure Component bundle host (Infrastructure Server)).

### <span id="page-28-1"></span>Running the MSM Utility

To run the MSM utility, you must first set the environment:

export LD\_LIBRARY\_PATH=/opt/opsware/lib

Now you can enter the following to invoke the MSM utility:

#### **For SA 7.0**:

```
cd /opt/opsware/spin/util
/opt/opsware/bin/python ./mm_state.pyc
```
#### **For SA 7.50**:

cd /opt/opsware/spin/util /opt/opsware/bin/python**2** ./mm\_state.pyc

The default for the MSM utility is to refresh the data display in near real time.

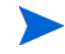

The MSM utility uses the Data Access Engine's library layer, therefore the Data Access Engine itself need not be running. However, the Model Repository and the Management and First Core gateways (if your Net10/Net11 traffic is tunneled) must be running.

Once the MSM utility is started, you will see a screen similar to this:

```
# Transactions Conflicting
From\To| 832 834 |
-------+-------------+
    832 | -- 0 |<br>834 | 0 -- |
               \begin{array}{ccc} 0 & & -- & 1 \end{array}-------+-------------+
```
The screen above is the Transaction Conflict screen. It shows the source of the transaction for which a conflict has occurred in the left column and the destination in the top row.

If you press h at this screen, you will see the following options:

```
>>> Help:
   'a' for all counts
   'u' for unpublished counts
   'n' for not received counts
   'c' for conflict counts
   'e' for error counts
   'q' to exit
```
Press any key to continue

The MSM utility provides several monitoring options:

- $\cdot$   $u$  show the count of transactions waiting to be published at each core.
- n show the count of transactions published, but not received by the destination core.
- c show the count of unresolved transaction conflicts at each core.
- e show the count of all errors reading data from each core.
- a show u, n and c data presented together. Note that, if the number of transaction is large, the column alignment may not be maintained.
- $q$  exit the MSM utility.

Select the optional views by pressing the associated key. Press q to exit.

#### *Using the MSM Utility during Upgrades*

To ensure that your system is quiesced as required, after shutting down the Data Access Engine and the Web Services Data Access Engine, invoke the MSM utility and monitor the outstanding transactions and unresolved conflicts. When these reach zero, then all transactions and conflicts are resolved and you can continue the upgrade.

#### *Batch Mode*

You can also invoke the MSM utility in batch mode using the  $-b$  command-line argument which will simply do a one time display of the current state and will not refresh the data.

```
export LD_LIBRARY_PATH=/opt/opsware/lib
cd /opt/opsware/spin/util
```
/opt/opsware/bin/python ./mm\_state.pyc -b

# <span id="page-32-0"></span>3 SA7.80 Upgrade Procedure

This section describes the procedure for upgrading to SA 7.80 from SAS 7.0 and SA 7.50 (includes SAS 7.00.0x and SA 7.50.0x patch releases).

# <span id="page-32-4"></span><span id="page-32-1"></span>Upgrading a Single Core from SAS 7.0 or SA 7.50 to SA 7.80

The following sections describe how to upgrade a SAS 7.0 or SA 7.50 Single (First) Core.

### <span id="page-32-2"></span>Phases of a Single Core Upgrade

This section provides a summary of the Multimaster Core upgrade process. You can use the right-hand column to indicate that a phase is completed:

| <b>Phase</b>       | <b>Description</b>                                                                    | Complete |
|--------------------|---------------------------------------------------------------------------------------|----------|
| <b>Pre-Upgrade</b> | Complete the prerequisites for the SA 7.80 upgrade and<br>uninstall all CORD patches. |          |
|                    | Invoke the Upgrade Installer and Complete the Interview                               |          |
|                    | Shut down the SAS 7.x Core Components                                                 |          |
|                    | <b>Upgrade the Core Components</b>                                                    |          |
|                    | Upload the Software Repository Content                                                |          |

**Table 4 Phases of a Single Core Upgrade**

If you have installed and are running Server Automation Reporter (SAR) in the SA 7.50 Core you will be upgrading, you must stop the SAR Data Miners before performing the SA 7.50 to SA 7.80 upgrade. After the SA Core upgrade is complete, you must then apply the SAR 7.80 patch to the core and upgrade any SAR Data Miners running in that Core. You can then restart the SAR Data Miners. See the *Server Automation Reporter (SAR) Installation Guide* for information about starting and stopping SAR Data Miners.

To upgrade the components, perform the following steps:

### <span id="page-32-3"></span>Pre-Upgrade Phase

You must complete the following tasks before beginning the upgrade.

#### Uninstall All CORD Patches

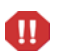

Failure to remove any CORD patches from all core systems before beginning the upgrade can cause severe damage to your core.

If you have applied a CORD patch to any hosts in your Core (for example, SA CORD Patch release 7.00.01 or 7.50.01, etc.), you must uninstall the patch from all hosts before beginning the upgrade procedure or the upgrade will fail.

#### **Checking Whether CORD Patches have been Removed**

You can run the SA Core Health Check Monitor (HCM) to check if all CORD patches have been removed from the First Core. To verify that all systems have had the patch removed, run the following command:

# /opt/opsware/oi\_util/bin/run\_all\_probes.sh

**Usage**:

```
run_all_probes.sh run|list [<probe> [<probe>...][hosts="<system>[:<password>] 
[<system>[:<password>]]..." [keyfile=<keyfiletype>:<keyfile>[:<passphrase>]]
```
Where:

#### **Table 5 Health Check Monitor Arguments**

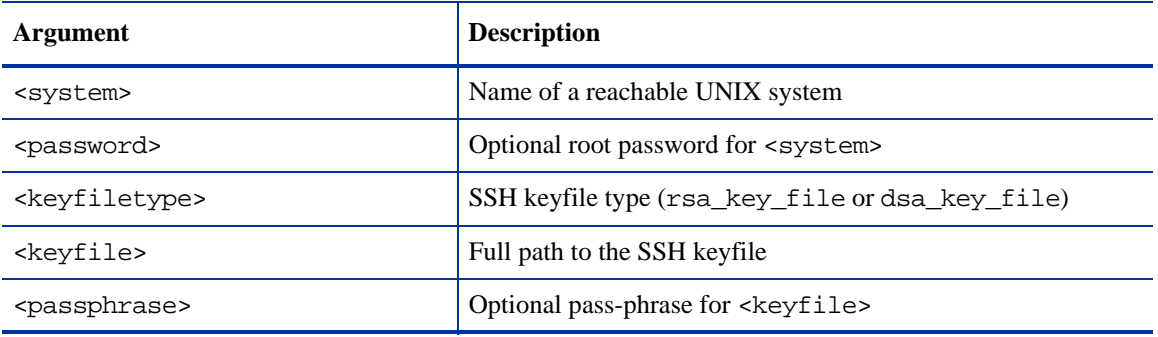

The probe to run is check\_opsware\_version.

All hosts in the current core should be given as arguments. There are a number ways to specify login credentials for those hosts. For example, if you were using passwords, the full command would be like this:

```
# /opt/opsware/oi_util/bin/run_all_probes.sh \
run check_opsware_version hosts="host1.company.com:s3cr3t \ 
host2company.com:pAssw0rd"
```
The hostnames and passwords should be replaced with the actual values.

Correct output looks similar to this:

```
Verify base version consistent on all systems: SUCCESS
Verifying patch versions...
*** 192.168.172.5: NO PATCHES INSTALLED
*** 192.168.172.6: NO PATCHES INSTALLED
*** 192.168.172.10: NO PATCHES INSTALLED
Verify consistent patch versions: SUCCESS
```
If the script is successful and it shows that no patches are installed as above, you can proceed with the upgrade.

If the script succeeds but there are patches installed, the output will look similar to this:

Verify base version consistent on all systems: SUCCESS Verifying patch versions... \*\*\* eggplant2.eggplant.qa.opsware.com: opsware\_34.c.2999.0 \*\*\* eggplant4.eggplant.qa.opsware.com: opsware\_34.c.2999.0 Verify consistent patch versions: SUCCESS

In this case, **do not** proceed with the upgrade without first uninstalling the patches.

For more detailed information about the The SA Core Health Check Monitor (HCM), see the *SA Administration Guide*.

#### **Removing CORD Patches**

The following steps must be done one core at a time (but can be performed in parallel for each machine in a single core). However, patched Satellites cannot be uninstalled in parallel with the uninstallation of core servers.

To remove any applied patches, perform the following tasks:

1 Run the uninstall patch script:

<distro>/opsware\_installer/uninstall\_patch.sh

2 If this is a patched system, the following will be displayed:

 You are about to remove an Opsware patch. All core services must be running to successfully perform this operation.

Continue (Y/N)?

Press Y to begin the patch uninstall. The script will display progress of the uninstallation and a success message upon completion. If the CORD patch uninstall is not successful, contact your HP Support Representative.

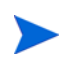

All core services on the target machine must be running to remove a patch otherwise the patch uninstall process will fail.

If you attempt to upgrade a server that has a CORD patch still installed, the software will abort with the following message:

 ATTENTION: This system contains a version of Opsware that has been patched - upgrading or uninstalling Opsware is not permitted until this patch has been removed. Please use the following program to remove this patch from \*all\* core systems before attempting the upgrade:

<distribution>/opsware\_installer/uninstall\_patch.sh

 Failure to remove the patch from all systems before beginning the upgrade may cause severe damage to the core.

Exiting Opsware Installer.

#### Additional Pre-Upgrade Tasks

1 You will need the *SA 7.80 Product Software* and *SA 7.80 Agent and Utilities* DVDs.

See [SA Upgrade Media on page 13](#page-12-6), including the recommendation, [Copying the DVDs to a Local Disk](#page-12-5) [on page 13.](#page-12-5)

2 On the server(s) where you will upgrade any SA Core Components to SA 7.80, mount the *SA Product Software* DVD or NFS-mount the directory that contains a copy of the DVD contents.

The SA Installer must have *read/write root access* to the directories where it will upgrade the SA components, including NFS-mounted network appliances.

- 3 On the *Model Repository host*, open a terminal window and log in as root.
- 4 Change to the root directory:

cd /

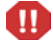

You must have installed the MBSA 2.1 Windows Patch Management Utility before beginning the upgrade. See [Preparation for Windows Patch Management for All Upgrades on page 19.](#page-18-2)

### <span id="page-35-0"></span>Phase 1: Invoke the Upgrade Installer and Complete the Interview

1 On the *Model repository host*, from the *SA 7.80 Product DVD*, invoke the SA Installer upgrade script with the  $-r$  (specify response file) argument. You must have the response file used to install either SAS 7.0 or SA 7.50 depending on which release you are upgrading from. Default file names:

 **Typical Interview**: oiresponse.slices\_master\_typical or

**Custom Interview**: oiresponse.slices\_master\_custom.

```
/<distro>/opsware_installer/upgrade_opsware.sh -r 
<full_path_to_response_file>
```
If you are not sure where the response file for your current SA Core is, use the latest file from this location:

/var/opt/opsware/install\_opsware/resp

2 The following menu is displayed:

Welcome to the Opsware Installer. Please select one of the following installation options:

```
1 - Multimaster Opsware Core - First Core
2 - Multimaster Installation: Define New Facility; Export Model Repository
3 - Multimaster Opsware Core - Subsequent Core
```
Please enter a choice from the menu, 'h' for help, 'q' to quit: 1

Select Multimaster Opsware Core - First Core.

3 The following is displayed, select a component layout mode:

Please select the component layout mode. In a "typical" install, components are already bundled together in a pre-defined configuration. "Custom" install allows you to install components "a la carte."

- 1 Typical Component Layout Mode
- 2 Custom Component Layout Mode

Please select the layout mode from the menu, type 'h' for help, 'q' to quit:

Be sure to select the same component layout that you selected when installing the Core you are upgrading. If you select the wrong layout mode, the upgrade will fail.

- 4 The Interview Mode screen appears. At the Interview Mode prompt, select one of the following options:
	- 1 Simple Interview Mode
	- 2 Advanced Interview Mode

Choose Option 1 to use the default values for certain configuration parameters.

Choose Option 2 to specify all configuration parameters during the interview.

The Installer starts in interview mode.

- 5 Accept the parameter value defaults (which are taken from the response file you specified in step 1 on page 36). There are several new parameters in SA 7.80 that you will need to supply values for or confirm. See [New SA Configuration Parameters on page 8.](#page-7-3)
- 6 Complete the interview and save the response file. Copy it to all the servers in the existing core that host a SAS 7.0 or SA 7.50 Core Component. The default response file name for a Typical Interview is:

/var/tmp/oiresponse.slices\_master\_typical

or for a Custom Interview:

/var/tmp/oiresponse.slices\_master\_custom.

### <span id="page-36-0"></span>Phase 2: Shut down the SAS 7.x Core Components/Restart the Core Gateway

1 Log on to *each Core Component host* and stop all SAS 7.x Core Components *including the Core Gateway* with the command:

/etc/init.d/opsware-sas stop <component>

If you do not specify <component>, all components are stopped.

2 Start the Core Gateway:

/etc/init.d/opsware-sas start opswgw-cgws

#### **Upgrades from SA 7.0 Only**

As of SA 7.50, the Command Engine (way) is part of the *Slice Component bundle*. For a *SAS 7.0* upgrade to SA 7.80, the migration of the Command Engine into the Slice Component bundle is handled automatically in most cases. However, if, in your SAS 7.0 installation, you have installed the Command Engine on a host with no other Core Components or it is installed on a host that has neither of the following components installed: the Slice Component bundle or the Infrastructure Component bundle, *you must uninstall the Command Engine manually*. If the Installer cannot uninstall the Command Engine, it will present this message:

You must first uninstall "Command Engine (way)" before performing an upgrade

If you must uninstall the Command engine manually, perform these tasks:

1. Start the Data Access Engine on the Infrastructure Component bundle host:

/etc/init.d/opsware-sas start spin

2. Run the following utility from the *SA 7.80 Product Software DVD* (this command is for use within sh/bash login shells:

# env PYTHONPATH=/opt/opsware:/opt/opsware/pylibs2

# /opt/opsware/bin/python2 <distro>/tools/disable\_way\_srvc\_inst.pyc \ --certfile /var/opt/opsware/crypto/spin/spin.srv

3. Mount the *SAS 7.0 Product Software DVD* on the *SAS 7.0 Command Engine* host, run uninstall\_opsware.sh with the  $-r$  (specify response file), and select the Command Engine for uninstallation. The response file is the one you created when installing SAS 7.0.

4. Stop the Data Access Engine on the Infrastructure Component bundle host:

/etc/init.d/opsware-sas stop spin

5. Continue the SA 7.80 upgrade.

If you are upgrading from SA 7.50, you must run the following script on the Model Repository host before upgrading the Model Repository:

/<distro>/opsware\_installer/tools/change\_init\_ora.sh

This scripts corrects several init.ora parameters. For more information, see [SA 7.50 INIT.ORA Parameters](#page-15-6) [on page 16.](#page-15-6)

- 1 Invoke the upgrade script as shown in [step 2 on page 38](#page-37-0) on each of the Core servers. You must upgrade the SAS 7.x components to SA 7.80 in the following order:
	- Model Repository

As part of the Model Repository upgrade, custom attribute data is migrated to new tables. If you have many custom attributes, the Model Repository upgrade phase can take a long time to complete.

- b Infrastructure Component bundle
- c Slice Component bundle
- d OS Provisioning Component bundle
- <span id="page-37-0"></span>2 On all servers that will host components for the SA 7.80 Core, invoke the SA 7.80 upgrade script with the  $-r$  (specify response file) argument. You must specify the response file you created in Phase 1, step 6 on page 37:

/disk001/opsware\_installer/upgrade\_opsware.sh -r <full\_path\_to\_response\_file>

3 In **Typical Component Layout Mode**, the following screen displays:

Welcome to the Opsware Installer.

Please select the components to install.

1 ( ) Model Repository, First Core 2 ( ) Core Infrastructure Components 3 ( ) Slice 4 ( ) OS Provisioning Components Enter a component number to toggle ('a' for all, 'n' for none). When ready, press 'c' to continue, or 'q' to quit

#### In **Custom Component Layout Mode**, the following screen displays:

Welcome to the Opsware Installer. Please select the components to install.

1 ( ) Model Repository, First Core 2 ( ) Infrastructure Components 3 ( ) Software Repository Storage 4 ( ) Slice 5 ( ) OS Provisioning Media Server 6 ( ) OS Provisioning Boot Server

Enter a component number to toggle ('a' for all, 'n' for none). When ready, press 'c' to continue, or 'q' to quit.

#### 4 For **both Typical and Custom layout**, select Model Repository. Press c to install the component.

During the upgrade process, you may see a series of dialogues similar to the following:

```
1/6) ServiceLevel.Opsware.way way.max_remediations:
Deployed value: 100
New value: 50
Action: Change to new value (recommended)
Enter 't' to toggle behavior or 'c' to continue.
```
Other Service Level dialogues you may see are:

- ServiceLevel.Opsware.way way.max\_remediations.action
- ServiceLevel.Opsware.word cache\_max\_size
- ServiceLevel.Opsware.word cache\_min\_size
- ServiceLevel.Opsware.buildmgr bm.reprovision\_attributes\_to\_preserve
- ServiceLevel.Opsware.vault LedgerReaderInterval
- ServiceLevel.Opsware.spin spin.cronbot.delete\_audits.cleanup\_days
- ServiceLevel.Opsware.spin spin.cronbot.delete snapshots.cleanup days
- ServiceLevel.Opsware.way way.max\_remediations

You should accept the defaults for these dialogues by pressing c to continue. The following or similar is displayed:

Summary of changes to be made: 1) ServiceLevel.Opsware.way way.max\_remediations: Change from 100 to 50. 2) ServiceLevel.Opsware.way way.max\_remediations.action: Change from 300 to 100. 3) ServiceLevel.Opsware.word cache\_max\_size: Change from 2097152 to 10485760. 4) ServiceLevel.Opsware.word cache\_min\_size: Change from 1572864 to 8388608.

5) ServiceLevel.Opsware.buildmgr bm.reprovision\_attributes\_ to preserve: Leave as boot kernel boot options kernel arguments ksdevice nfsv4\_domain reboot\_command system\_locale timezone. 6) ServiceLevel.Opsware.vault LedgerReaderInterval: Change from 200000 to 600000. Enter 'b' to go back or 'c' to continue with the above action(s).

Press c to continue.

- 5 For **both Typical and Custom layout**, re-invoke the upgrade\_opsware.sh script, specifying the same response file and select Core Infrastructure Components. Press c to install the components. In Custom Layout, all infrastructure components are installed except for the Software Repository. This is typically so the Software Repository can be installed on a separate host.
- 6 For **Custom Layout only**: log on to the server that will host the *Software Repository* and re-invoke the upgrade\_opsware.sh script, specifying the same response file and select Software Repository. Press c to continue. SA installs the component.
- 7 For **both Typical and Custom layout**, re-invoke the upgrade\_opsware.sh script, specifying the same response file and select Slice. Press c to continue. SA installs the Slice Component bundle.
- 8 For **Typical layout only**, re-invoke the upgrade\_opsware.sh script, specifying the same response file and select OS Provisioning Components. Press c to continue. SA installs the OS Provisioning components.
- 9 For **Custom layout only**, re-invoke the upgrade\_opsware.sh script, specifying the same response file and select OS Provisioning Media Server. Press c to continue. SA installs the OS Provisioning Media Server.
- 10 For **Custom layout only**, re-invoke the upgrade\_opsware.sh script, specifying the same response file and select OS Provisioning Boot Server. Press c to continue. SA installs the OS Provisioning Boot Server

### <span id="page-39-0"></span>Phase 4: Upload the Software Repository Content

*Linux Media Verification* (LMV) is a new installation component that checks the Linux/ESX Server OS media in the Media Server and removes SA OS Provisioning Stage2 images if necessary, making the Linux/ESX Server OS media compatible with SA 7.80 Linux/ESX Server OS provisioning. LMV updates all Linux/ESX Server MRLs for which the Infrastructure Component bundle (and/or wordstore) has NFS RW permission. Therefore, you must run OS Provisioning Linux Media Verification on the First Core, all of the Secondary Cores, and Satellite(s) (if you choose to upgrade the Satellite to SA 7.80).

In previous releases, you would have been required in this phase to upload the OS Provisioning Stage 2 Images due to certain modifications to Linux installation media that were necessary for compatibility with SA. As of SA 7.80, these modifications are no longer required so there is no longer a requirement to upload OS Provisioning Stage 2 Images.

If you must upgrade a mesh that has pre-SA 7.80 Satellite(s) but you do not want to upgrade the satellite to SA 7.80, you can choose to do either of the following:

- (Recommended) Run OS Provisioning Linux Media Verification option, but do not migrate the Satellite media:
	- a Ensure that the core host(s) on which you run Linux Media Verification does not have NFS read/ write permission to the Linux / ESX Server OS media imported in the Satellite.

b Run the installer script and select OS Provisioning Linux Media Verification as shown is steps 1 and 2 below.

You will now be able to perform Linux / ESX Server provision for both of the following:

- Linux / ESX Server provision to an SA 7.80 Core's OS Provisioning buildmgr using the migrated media and newly imported media.
- Linux / ESX Server provisioning behind a pre-SA 7.80 Satellite using previously imported media in the Satellite that have not been migrated.

Please note that the OS Provisioning job will fail under the following scenarios:

- Performing Linux / ESX Server OS Provisioning behind a pre-SA 7.80 Satellite using migrated media.
- Performing Linux / ESX Server OS Provisioning behind an SA 7.80 Core's buildmgr using non-migrated media.
- (*Not Recommended*) Skip the OS Provisioning Linux Media Verification step.

By doing so, you will not be able to perform any Linux / ESX Server OS Provision in the mesh. You will only be able to perform Linux / ESX Server OS Provisioning behind a pre-SA 7.80 Satellite

- 1 Install the SA 7.80 content by performing the following tasks:
	- a On the *Software Repository Word Store server*, mount the *SA Agent and Utilities DVD* and invoke upgrade\_opsware.sh script with the response file that you generated in Phase 1, step 6 on page 37.

```
/<distro>/opsware_installer/upgrade_opsware.sh -r /
<full_path_to_response_file>
```
The following menu appears:

Welcome to the Opsware Installer. Please select the components to install.

1 ( ) Software Repository – Content (install once per mesh) 2 ( ) OS Provisioning Linux Media Verification (required only for upgrades from pre-7.8 versions)

Enter a component number to toggle ('a' for all, 'n' for none). When ready, press 'c' to continue, or 'q' to quit.

- b Select 2 OS Provisioning Linux Media Verification. This step restores your Linux images to the vendor default. Press c to continue.
- c Select Software Repository Content. Although you may have multiple Software Repositories, you only need to upload the content once. The content will be automatically replicated to all other Software Repositories in the Core. Press c to continue.
- d If you encounter *communication timeout errors* when installing the content, restart the Multimaster Software Repository component by entering the following commands; then repeat sub-step a and sub-step c in this step:

/etc/init.d/opsware-sas restart mm\_wordbot

If restarting the Multimaster Software Repository component does not solve the problem, restart all the Core Components on the Software Repository server by entering the following command; then repeat sub-step a and sub-step c in this step:

/etc/init.d/opsware-sas restart

2 Verify that the core upgraded successfully. Log in to the SAS Web Client as a member of the *SA System Administrator group* and run the System Diagnosis tool on the core (from the Navigation panel, click **Administration** ➤ **System Diagnosis**. The **System Diagnosis: Perform Diagnosis** page appears.

Select the components that you want to test. By default, all components are selected (the Data Access Engine, the Software Repository, Command Engine, and Web Services Data Access Engine).

You should test all components. See the *SA Administration Guide* for information about running the SA System Diagnosis tool.

After you upgrade to SA 7.80, you must upgrade the Server Agent on each Managed Server in the facility. The latest version of the Server Agent enables you to use new SA features. See the *SA User's Guide: Server Automation* for information about the Agent Upgrade Tool.

# <span id="page-41-2"></span><span id="page-41-0"></span>Upgrading a Multimaster Mesh from SAS 7.0 or SA 7.50 to SA 7.80

Perform the following tasks to upgrade the Secondary Cores in a Multimaster Mesh.

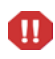

You must have installed the MBSA 2.1 Windows Patch Management Utility before beginning the upgrade. See [Preparation for Windows Patch Management for All Upgrades on page 19.](#page-18-2)

### <span id="page-41-1"></span>Phases of an SA 7.80 Multimaster Upgrade

This section provides a summary of the Multimaster Core upgrade process. You can use the right-hand column to indicate that a phase is completed:

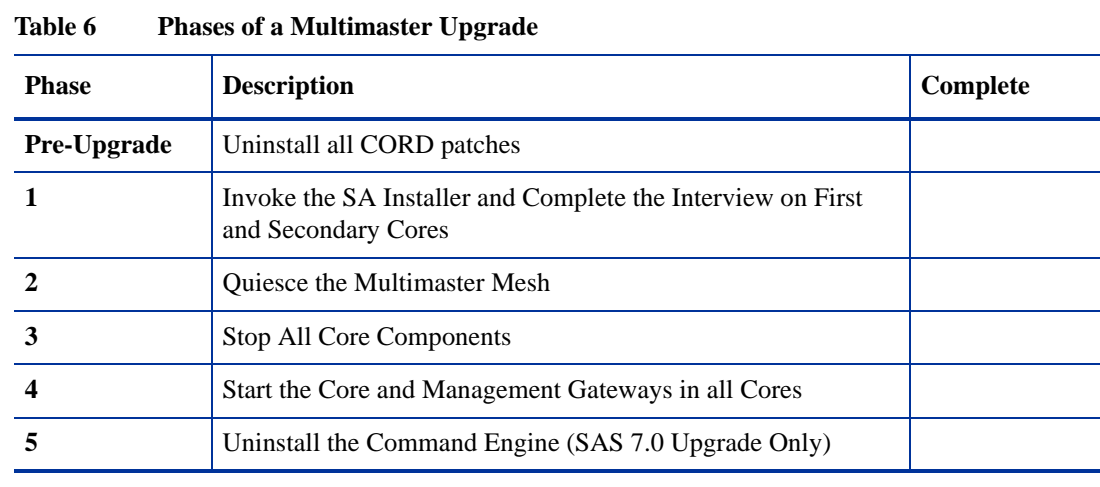

 $\overline{\phantom{a}}$ 

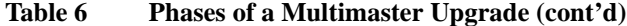

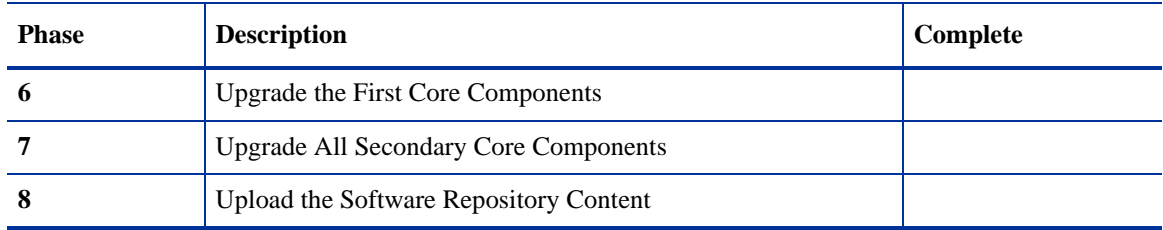

### <span id="page-42-0"></span>Pre-Upgrade Phase

If you have applied a CORD patch to any hosts in your Core (for example, SA CORD Patch release 7.00.01 or 7.50.01, etc.), you must uninstall the patch from all hosts before beginning the upgrade procedure or the upgrade will fail.

#### **Checking Whether CORD Patches have been Removed**

You can run the SA Core Health Check Monitor (HCM) to check if all CORD patches have been removed from the First Core. To verify that all systems have had the patch removed, run the following command:

# /opt/opsware/oi\_util/bin/run\_all\_probes.sh

**Usage**:

run\_all\_probes.sh run|list [<probe> [<probe>...][hosts="<system>[:<password>] [<system>[:<password>]]..." [keyfile=<keyfiletype>:<keyfile>[:<passphrase>]]

Where:

**Table 7 Health Check Monitor Arguments**

| <b>Argument</b>             | <b>Description</b>                              |
|-----------------------------|-------------------------------------------------|
| <system></system>           | Name of a reachable UNIX system                 |
| <password></password>       | Optional root password for <system></system>    |
| <keyfiletype></keyfiletype> | SSH keyfile type (rsa_key_file or dsa_key_file) |
| <keyfile></keyfile>         | Full path to the SSH keyfile                    |
| <passphrase></passphrase>   | Optional pass-phrase for <keyfile></keyfile>    |

The probe to run is check\_opsware\_version.

All hosts in the current core should be given as arguments. There are a number ways to specify login credentials for those hosts. For example, if you were using passwords, the full command would be similar to this:

```
# /opt/opsware/oi_util/bin/run_all_probes.sh \
run check opsware version hosts="host1.company.com:s3cr3t \
host2company.com:pAssw0rd"
```
The hostnames and passwords should be replaced with the actual values.

Correct output looks similar to this:

Verify base version consistent on all systems: SUCCESS Verifying patch versions... \*\*\* 192.168.172.5: NO PATCHES INSTALLED \*\*\* 192.168.172.6: NO PATCHES INSTALLED

\*\*\* 192.168.172.10: NO PATCHES INSTALLED Verify consistent patch versions: SUCCESS

If the script is successful and it shows that no patches are installed as above, you can proceed with the upgrade.

If the script succeeds but there are patches installed, the output will look similar to this:

Verify base version consistent on all systems: SUCCESS Verifying patch versions... \*\*\* eggplant2.eggplant.qa.opsware.com: opsware\_34.c.2999.0 \*\*\* eggplant4.eggplant.qa.opsware.com: opsware\_34.c.2999.0 Verify consistent patch versions: SUCCESS

In this case, **do not** proceed with the upgrade without first uninstalling the patches.

For more detailed information about the The SA Core Health Check Monitor (HCM), see the *SA Administration Guide*.

#### **Removing CORD Patches**

The following steps must be done one core at a time (but can be performed in parallel for each machine in a single core).However, patched Satellites cannot be uninstalled in parallel with the uninstallation of core servers.

To remove any applied patches, perform the following tasks:

1 Run the uninstall patch script:

<distro>/opsware\_installer/uninstall\_patch.sh

2 If this is a patched system, the following will be displayed:

 You are about to remove an Opsware patch. All core services must be running to successfully perform this operation.

Continue (Y/N)?

Press Y to begin the patch uninstall. The script will display progress of the uninstallation and a success message upon completion. If the CORD patch uninstall is not successful, contact your HP Support Representative.

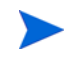

All core services on the target machine must be running to remove a patch otherwise the patch uninstall process will fail.

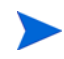

Failure to remove any CORD patches from all core systems before beginning the upgrade can cause severe damage to your core.

If you attempt to upgrade a server that has a CORD patch still installed, the software will abort with the following message:

 ATTENTION: This system contains a version of Opsware that has been patched - upgrading or uninstalling Opsware is not permitted until this patch has been removed. Please use the following program to remove this patch from \*all\* core systems before attempting the upgrade:

<distribution>/opsware\_installer/uninstall\_patch.sh

 Failure to remove the patch from all systems before beginning the upgrade may cause severe damage to the core.

Exiting Opsware Installer.

### <span id="page-44-0"></span>Phase 1: Invoke the SA Installer and Complete the Interview on First and Secondary Cores

<span id="page-44-1"></span>1 From the *Model Repository host*, mount the *SA 7.80 Product Software DVD* and invoke the SA Installer upgrade script with the  $-r$  (specify response file) argument. You must have the response file you created when installing SAS 7.0 or SA 7.80 depending on your Core's current version.

```
# /<distro>/opsware_installer/upgrade_opsware.sh -r 
<full_path_to_response_file>
```
- <span id="page-44-2"></span>2 On the **First Core**, perform the following steps to complete the interview process:
	- a The following menu is displayed:

Welcome to the Opsware Installer. Please select one of the following installation options:

- 1 Multimaster Opsware Core First Core
- 2 Multimaster Installation: Define New Facility; Export Model Repository
- 3 Multimaster Opsware Core Subsequent Core

Please enter a choice from the menu, 'h' for help, 'q' to quit:

- b Select Multimaster Installation: First Core.
- c The following is displayed, select a component layout mode:

Please select the component layout mode. In a "typical" install, components are already bundled together in a pre-defined configuration. "Custom" install allows you to install components "a la carte."

1 - Typical Component Layout Mode

2 - Custom Component Layout Mode

Please select the interview mode from the menu, type 'h' for help, 'q' to quit:

Be sure to select the same component layout that you selected when installing the Core you are upgrading. If you select the wrong layout mode, the upgrade will fail.

- d The Interview Mode screen appears. At the Interview Mode prompt, select one of the following options:
	- 1 Simple Interview Mode
	- 2 Advanced Interview Mode

Choose Option 1 to use the default values for certain configuration parameters.

Choose Option 2 to specify all configuration parameters during the interview.

The parameter values displayed during the interview are taken from the response file you specified when invoking the upgrade script. It is rare that you will need to change these values so you should accept the defaults during the interview.

The Installer starts the interview mode.

- e Accept the defaults (which are taken from the response file you specified in [step 1 on page 45\)](#page-44-1). There are several new parameters in SA 7.80 that you will need to supply values for or confirm. See [New SA Configuration Parameters on page 8.](#page-7-3)
- f Save the response file and copy it to all the servers in the core running a Core Component. You can accept the default response file name or provide your own. The default response file name for a Typical Interview is:

/var/tmp/oiresponse.slices\_master\_typical

or for a Custom Interview:

/var/tmp/oiresponse.slices\_master\_custom

- 3 For each **Secondary** Core in the mesh, as in the steps above, perform the following to complete the interview process:
	- q Invoke the SA Installer upgrade script with the  $-r$  response file argument. The response file must be the response file you created when installing SAS 7.0 or SA 7.50 depending on your Core's current version

```
# /<distro>/opsware_installer/upgrade_opsware.sh -r 
<full_path_to_response_file>
```
a The following menu is displayed:

Welcome to the Opsware Installer. Please select one of the following installation options:

```
1 - Multimaster Opsware Core - First Core
2 - Multimaster Installation: Define New Facility; Export Model 
Repository
3 - Multimaster Opsware Core - Subsequent Core
```
Please enter a choice from the menu, 'h' for help, 'q' to quit:

- b Select Multimaster Installation: Subsequent Core.
- c The Interview Mode screen appears. At the Interview Mode prompt, select one of the following options:
	- 1 Simple Interview Mode
	- 2 Advanced Interview Mode

Choose Option 1 to use the default values for certain configuration parameters.

Choose Option 2 to specify all configuration parameters during the interview.

The parameter values displayed during the interview are taken from the response file you specified when invoking the upgrade script. It is rare that you will need to change these values so you should accept the defaults during the interview.

The Installer starts the interview mode.

d Accept the defaults and save the response file. Copy it to all servers in each **Secondary** Core running a Core Component. The default response file name for a Typical Interview is:

/var/tmp/oiresponse.slices\_slave\_typical

or for a Custom Interview:

/var/tmp/oiresponse.slices\_slave\_custom

### <span id="page-46-0"></span>Phase 2: Quiesce the Multimaster Mesh

- 1 Examine the SAS Web Client **Multimaster State** page to ensure that there are no outstanding transactions or conflicts. If conflicts. exist, resolve them as described in the *SA Administration Guide*.
- 2 In all cores of the mesh, shut down all components that could potentially make changes to the Model Repository: Command Centers (OCCs), Data Access Engines (spin), and Web Services Data Access Engines (twist). To do so, perform the following tasks:
	- a On each server hosting a *Slice Component bundle*, run the following command:
		- # /etc/init.d/opsware-sas stop occ.server twist spin
	- b On the server hosting the *Infrastructure Component bundle*, stop the Web Services Data Access Engine (spin):

# /etc/init.d/opsware-sas stop spin

c Allow time for all remaining transactions in the mesh to be sent and received. You can use the Multimaster State Utility to confirm that the transactions are synchronized in all cores.To run the utility, log in to the *Primary Web Services Data Access Engine host* and run the following commands:

# export LD\_LIBRARY\_PATH=/opt/opsware/lib

#### **For SA 7.0**

- # cd /opt/opsware/spin/util
- # /opt/opsware/bin/python ./mm\_state.pyc

#### **For SA 7.50**

- # cd /opt/opsware/spin/util
- # /opt/opsware/bin/python**2** ./mm\_state.pyc

For information about running the Multimaster State Monitoring Utility, see [Chapter 2, The](#page-28-2)  [Multimaster State Monitoring Utility, on page 29 of this guide.](#page-28-2)

- d On the *Infrastructure Component bundle host*, stop the vaultdaemon:
	- # /etc/init.d/opsware-sas stop vaultdaemon

The vaultdaemon will be started automatically when required during the upgrade process.

### <span id="page-47-0"></span>Phase 3: Stop All Core Components

M

1 *On all cores*, stop all Core Components except the Model Repository.

It is important that you do not stop the Oracle database.

- a To stop the Core Components, on each Core Server, run the following command:
	- # /etc/init.d/opsware-sas stop

### <span id="page-47-1"></span>Phase 4: Start the Core and Management Gateways in all Cores

- 1 On *every Slice Component bundle host*, start the *Core Gateways*:
	- # /etc/init.d/opsware-sas start opswgw-cgws
- 2 On the *Infrastructure Component bundle host*, (or on the Multimaster Infrastructure Component bundle host, if you have a custom layout), start the *Management Gateway*:
	- # /etc/init.d/opsware-sas start opswgw-mgw

### <span id="page-47-2"></span>Phase 5: Uninstall the Command Engine (SAS 7.0 Upgrade Only)

As of SA 7.50, the Command Engine (way) is part of the *Slice Component bundle*. For a *SAS 7.0* upgrade to SA 7.80, the migration of the Command Engine into the Slice Component bundle is handled automatically in most cases. However, if, in your SAS 7.0 installation, you have installed the Command Engine on a host with no other Core Components or it is installed on a host that has neither of the following components installed: the Slice Component bundle or the Infrastructure Component bundle, *you must uninstall the Command Engine manually*. If the Installer cannot uninstall the Command Engine, it will present this message:

You must first uninstall "Command Engine (way)" before performing an upgrade

If you must uninstall the Command engine manually, perform these tasks:

1 Start the Data Access Engine on the Infrastructure Component bundle host:

/etc/init.d/opsware-sas start spin

- 2 Run the following utility from the *SA 7.80 Product Software DVD* (this command is for use within sh/bash login shells:
	- # env PYTHONPATH=/opt/opsware:/opt/opsware/pylibs2

# /opt/opsware/bin/python2 <distro>/tools/disable\_way\_srvc\_inst.pyc \ --certfile /var/opt/opsware/crypto/spin/spin.srv

- 3 Mount the *SAS 7.0 Product Software DVD* on the *SAS 7.0 Command Engine* host, run uninstall\_opsware.sh with the  $-r$  (specify response file), and select the Command Engine for uninstallation. The response file is the one you created when installing SAS 7.0.
- 4 Stop the Data Access Engine on the Infrastructure Component bundle host:

/etc/init.d/opsware-sas stop spin

5 Continue the SA 7.80 upgrade.

### <span id="page-48-0"></span>Phase 6: Upgrade the First Core Components

1 On the **First** Core, upgrade all components in the following order. Invoke the upgrade\_opsware.sh script with the  $-r$  <response\_file> option. Use the response file you created in Phase 1, step 2 on [page 45](#page-44-2).

```
# /<distro>/opsware_installer/upgrade_opsware.sh -r 
<full_path_to_response_file>
```
The *Upgrade Component* menu is displayed:

In **Typical Component Layout Mode**, the following screen displays:

```
Welcome to the Opsware Installer.
Please select the components to install.
```

```
1 ( ) Model Repository, First Core
   2 ( ) Core Infrastructure Components
   3 ( ) Slice
   4 ( ) OS Provisioning Components
   Enter a component number to toggle ('a' for all, 'n' for
   none).
   When ready, press 'c' to continue, or 'q' to quit
In Custom Component Layout Mode, the following screen displays:
   Welcome to the Opsware Installer.
   Please select the components to install.
   1 ( ) Model Repository, First Core
   2 ( ) Multimaster Infrastructure Components
   3 ( ) Software Repository Storage
   4 ( ) Slice
   5 ( ) OS Provisioning Media Server
   6 ( ) OS Provisioning Boot Server, Slice version
   Enter a component number to toggle ('a' for all, 'n' for none).
   When ready, press 'c' to continue, or 'q' to quit.
```
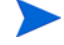

Option 3 (Software Repository Storage) appears only when the script is invoked on a SAS 7.0 or 7.50 *Model Repository* host.

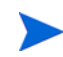

If you are upgrading from SA 7.50, you must run the following script on the Model Repository host before upgrading the Model Repository:

/<distro>/opsware\_installer/tools/change\_init\_ora.sh

This scripts corrects several init.ora parameters. For more information, see [SA 7.50 INIT.ORA Parameters](#page-15-6) [on page 16.](#page-15-6)

2 Log on to the *Model Repository (truth) host*, select Model Repository, First Core. Press c to continue.

While you upgrade the Model Repository, you might be prompted to confirm the SA configuration values.These values are taken from the response file, so you should accept the defaults.

3 Log on to the *Infrastructure Component bundle host*, select Core Infrastructure Components from the Upgrade Component menu. Press c to continue.

If you are upgrading multiple Slice Component bundles, they must be upgraded one-at-a-time. Simultaneous upgrade is not supported.

4 Log on to the *OS Provisioning Component bundle host*, select OS Provisioning components. Press c to continue.

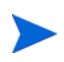

If the upgrade takes more than an hour from the time the Data Access Engine (spin) starts up, some managed devices may be marked unreachable. Run the communications test to resolve this.

### <span id="page-49-0"></span>Phase 7: Upgrade All Secondary Core Components

- 1 Invoke the upgrade script as shown in step 2 on page 50 on each of the Core servers. You must upgrade the SAS 7.x components to SA 7.80 in the following order:
	- a Model Repository

As part of the Model Repository upgrade, custom attribute data is migrated to new tables. If you have many custom attributes, the Model Repository upgrade phase can take a long time to complete.

- b Infrastructure Component bundle
- c Slice Component bundle
- d OS Provisioning Component bundle
- 2 On all **Secondary** Cores, invoke upgrade\_opsware.sh script with the -r (specify response file) argument using the response file you created in Phase 1, step 3 on page 46.

```
# /<distro>/opsware_installer/upgrade_opsware.sh -r 
<full_path_to_response_file>
```
The *Upgrade Components* menu is displayed:

In **Typical Component Layout Mode**, the following screen displays:

```
Welcome to the Opsware Installer.
Please select the components to install.
```
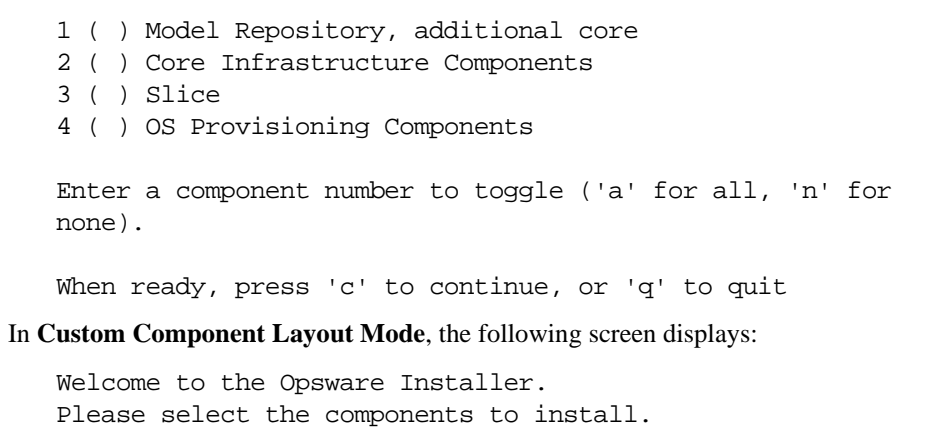

```
1 ( ) Model Repository, additional core
2 ( ) Multimaster Infrastructure Components
3 ( ) Software Repository Storage
4 ( ) Slice
5 ( ) OS Provisioning Media Server
6 ( ) OS Provisioning Boot Server, Slice version
Enter a component number to toggle ('a' for all, 'n' for none).
```
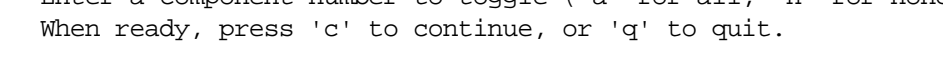

Option 3 (Software Repository Storage) appears only when the upgrade script is invoked on an SAS 7.0 or 7.50 *Model Repository* host.

3 Log on to the *Model Repository host* and select Model Repository from the menu then press c to continue.

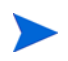

When upgrading Secondary Cores, you can simultaneously upgrade multiple cores.

4 Upgrade the remaining *Secondary Core Components* in the following order. Make sure to invoke the upgrade\_opsware.sh script with the  $-r$  <response\_file> option. Use the response file you created in Phase 1, step 3 on page 46.

# /<distro>/opsware\_installer/upgrade\_opsware.sh -r <full\_path\_to\_response\_file>

- a Log on to the *Infrastructure Component bundle* host, select Core Infrastructure Components. Press c to continue.
- b Log on to each server running a *Slice Component bundle*, select Slice. Press c to continue.
- c Log on to the *OS Provisioning Component bundle* host, select OS Provisioning components. Press c to continue.
- 5 Run the following script to set change the Oracle database parameter nls\_length\_semantics from BYTE to CHAR

<distro>/var/tmp/oitmp/opsware\_installer/tools/change\_init.ora.sh

### <span id="page-51-0"></span>Phase 8: Upload the Software Repository Content

You need only upload Software Repository content to a Multimaster Mesh's First Core, the content will be replicated automatically to your Secondary Cores. You must, however, run the OS Provisioning Linux Media Verification option on the First Core and all of the Secondary Cores.

*Linux Media Verification* (LMV) is a new installation component that checks the Linux/ESX Server OS media in the Media Server and removes SA OS Provisioning Stage2 images if necessary, making the Linux/ESX Server OS media compatible with SA 7.80 Linux/ESX Server OS provisioning. LMV updates all Linux/ESX Server MRLs for which the Infrastructure Component bundle (and/or wordstore) has NFS RW permission. Therefore, you must run OS Provisioning Linux Media Verification on the First Core, all of the Secondary Cores, and Satellite(s) (if you choose to upgrade the Satellite to SA 7.80).

In previous releases, you would have been required in this phase to upload the OS Provisioning Stage 2 Images due to certain modifications to Linux installation media that were necessary for compatibility with SA. As of SA 7.80, these modifications are no longer required so there is no longer a requirement to upload OS Provisioning Stage 2 Images.

If you must upgrade a mesh that has pre-SA 7.80 Satellite(s) but you do not want to upgrade the satellite to SA 7.80, you can choose to do either of the following:

- (Recommended) Run OS Provisioning Linux Media Verification option, but do not migrate the Satellite media:
	- a Ensure that the core host(s) on which you run Linux Media Verification does not have NFS read/ write permission to the Linux / ESX Server OS media imported in the Satellite.
	- b Run the installer script and select OS Provisioning Linux Media Verification as shown is steps 1 and 2 below.

You will now be able to perform Linux / ESX Server provision for both of the following:

- Linux / ESX Server provision to an SA 7.80 Core's OS Provisioning buldmgr using the migrated media and newly imported media.
- Linux / ESX Server provisioning behind a pre-SA 7.80 Satellite using previously imported media in the Satellite that have not been migrated.

Please note that the OS Provisioning job will fail under the following scenarios:

- Performing Linux / ESX Server OS Provisioning behind a pre-SA 7.80 Satellite using migrated media.
- Performing Linux / ESX Server OS Provisioning behind an SA 7.80 Core's buildmgr using non-migrated media.

(*Not Recommended*) Skip the OS Provisioning Linux Media Verification step.

By doing so, you will not be able to perform any Linux / ESX Server OS Provision in the mesh. You will only be able to perform Linux / ESX Server OS Provisioning behind a pre-SA 7.80 Satellite

- 1 Install the SA 7.80 content on the **First** Core by performing the following steps:
	- a From the *Infrastructure Component bundle* host, mount the *Agent and Utilities DVD* and invoke upgrade\_opsware.sh script with the response file that you generated in Phase 1, step 3 on page 46.

```
# /<distro>/opsware_installer/upgrade_opsware.sh -r /
<full_path_to_response_file>
```
The following Menu appears:

Welcome to the Opsware Installer.

Please select the components to install.

1 ( ) Software Repository – Content (install once per mesh) 2 ( ) OS Provisioning Linux Media Verification (required only for upgrades from pre-7.8 versions)

Enter a component number to toggle ('a' for all, 'n' for none). When ready, press 'c' to continue, or 'q' to quit.

- b Select 2 OS Provisioning Linux Media Verification. This step restores your Linux images to the vendor default. Press c to continue.
- c Select the 1 Software Repository Content component. Press c to continue. SA begins to upload the Software Repository content.
- d If you encounter communication timeout errors when installing the content, restart the Multimaster Software Repository component by entering the following commands; then repeat sub-step a and sub-step c in this step:

# /etc/init.d/opsware-sas restart mm\_wordbot

If restarting the Multimaster Software Repository component does not solve the problem, restart all the SA components on the Software Repository server by entering the following command; then repeat sub-step a and sub-step c in this step:

# /etc/init.d/opsware-sas restart

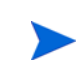

You need to *perform this step only once* when upgrading the cores in a multimaster mesh; for example, if you installed the content component in the First Core, you do *not* need to install the content in each Secondary Core. The content is replicated automatically.

2 Verify that the core upgraded successfully. Log in to the SAS Web Client as a member of the *SA System Administrator group* and run the System Diagnosis tool on the core (from the Navigation panel, click Administration ➤ System Diagnosis. The **System Diagnosis: Perform Diagnosis** page appears.

Select the components that you want to test. By default, all components are selected (the Data Access Engine, the Software Repository, Command Engine, and Web Services Data Access Engine.

You should test all components. See the *SA Administration Guide* for information about running the SA System Diagnosis tool.

# <span id="page-53-0"></span>Upgrading a Satellite from SAS 7.0 or SA 7.50 to SA 7.80

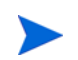

M

You are not required to upgrade your Satellites immediately after a Core upgrade to SA 7.80.

### <span id="page-53-1"></span>Phases of an SA 7.80 Satellite Upgrade

This section provides a summary of the Satellite upgrade process. You can use the right-hand column to indicate that a phase is completed:

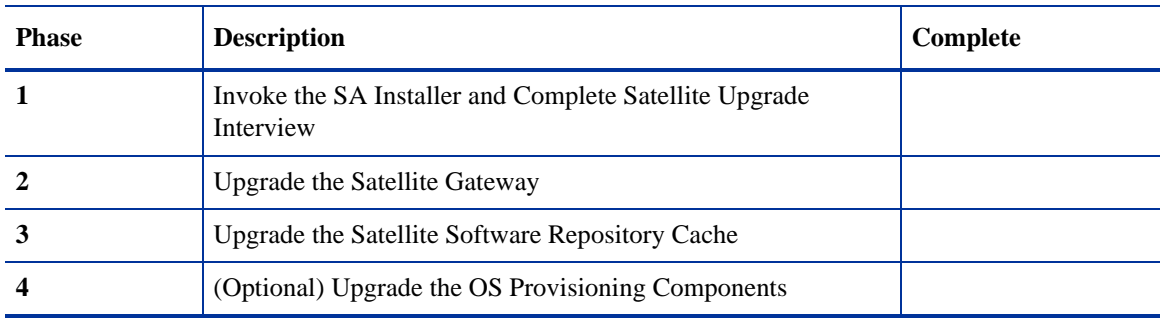

**Table 8 Phases of a Satellite Upgrade**

If you used the *SA Satellite Base DVD* to install your Satellite(s), you must use the *SA 7.80 Satellite Base DVD* to perform the Upgrade. If you used the *Satellite Base Including OS Provisioning DVD* to install your Satellite(s), you must use the SA 7.80 *Satellite Base Including OS Provisioning DVD* to perform the Upgrade.

### <span id="page-53-2"></span>Phase 1: Invoke the SA Installer and Complete Satellite Upgrade Interview

The following parameters are new to SA 7.80:

truth.detuserpwd - The det user password. Default: opwsare\_admin.

word tmp dir - specifies the directory where Software Repository temporarily places content on uploads.

word.store.host - specifies the IP address of the Satellite's Software Repository Storage.

1 Mount the *SA 7.80 Satellite Base DVD* (or *Satellite Base Including OS Provisioning DVD* if you have the OS Provisioning feature installed in the Satellite core) and invoke the SA Installer upgrade script by entering the following command. You must have the response file used to install SA 7.0 or SA 7.50 depending on your Satellite version.

# /<distro>/opsware\_installer/upgrade\_opsware.sh -r <full\_path\_to\_response\_file>

- <span id="page-53-3"></span>2 The Interview Mode screen appears. At the Interview Mode prompt, select one of the following options:
	- 1 Simple Interview Mode
	- 2 Advanced Interview Mode

Choose Option 1 to use the default values for certain configuration parameters.

Choose Option 2 to specify all configuration parameters during the interview.

The parameter values displayed during the interview are taken from the response file you specified when invoking the upgrade script. It is rare that you will need to change these values so you should accept the defaults during the interview.

The Installer starts the interview mode. Complete the interview and save the response file.

### <span id="page-54-0"></span>Phase 2: Upgrade the Satellite Gateway

1 The Upgrade Component Menu is displayed (the OS Provisioning components are not displayed when you use the *SA 7.80 Satellite Base DVD*):

```
Welcome to the Opsware Installer.
   Please select the components to install.
   1. ( ) Opsware Gateway (Interactive Install)
   2. ( ) Software Repository Cache (wordcache) 
   3. ( ) OS Provisioning Boot Server
   4. ( ) OS Provisioning Media Server
  Enter a component number to toggle ('a' for all, 'n' for none).
  When ready, press 'c' to continue, or 'q' to quit.
  Selection: 1 
2 Select Opsware Gateway (Interactive Install). Press c to continue.
3 The Installer launches the Gateway Interview, which then displays the following banner:
   ************************************************************
   \starOpsware Gateway Installer
   * Copyright (C) 2004-2009: Opsware Inc. *
                    support@opsware.com
   \star
```
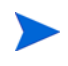

The banner above still displays the email address support@opsware.com, however this address is no longer valid and email to that address will fail. Please contact your HP Support Representative instead.

\*\*\*\*\*\*\*\*\*\*\*\*\*\*\*\*\*\*\*\*\*\*\*\*\*\*\*\*\*\*\*\*\*\*\*\*\*\*\*\*\*\*\*\*\*\*\*\*\*\*\*\*\*\*\*\*\*\*\*\*

4 The following is displayed:

Are you ready to proceed? [y/n] y

Press y to proceed.

5 The following is displayed:

This server has version <old version> of the Opsware Gateway installed. Do you want to uninstall that version and install version <new version>?  $[y/n]$  y

Press y to continue.

6 The following is displayed:

Should I try and shut them all down before the upgrade?  $[y/n]$  y

Press Y to continue.

7 the upgrade proceeds. Upon completion, the following is displayed:

This Opsware Gateway has been upgraded to the current version. Would you like to continue and either add a new instance on this server or edit the configuration of an existing instance? [y/n] n

### <span id="page-55-0"></span>Phase 3: Upgrade the Satellite Software Repository Cache

1 After the Satellite Gateway is upgraded, invoke the upgrade\_opsware.sh script with the response file you created in Phase 1, [step 2 on page 54](#page-53-3) and, from the *Upgrade Component* menu, and select Software Repository Cache (wordcache). Press c to continue. The Gateway Installer upgrades the Software Repository cache.

## <span id="page-55-1"></span>Phase 4: (Optional) Upgrade the OS Provisioning Components

- 1 If you have OS Provisioning installed in the Satellite Core, using the *Satellite Base Including OS Provisioning DVD*, invoke the upgrade\_opsware. sh script with the response file you generated and from the component menu, and select OS Provisioning Boot Sever to upgrade that component.
- 2 After the Boot Server is upgraded, again using the *Satellite Base Including OS Provisioning DVD*, invoke the upgrade opsware. Sh script with the response file you generated and from the component menu, and select OS Provisioning Media Server to upgrade that component.

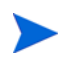

When the Media Server is upgraded, the Linux Verification Utility automatically converts the OS Provisioning Stage2 images to the SA 7.80 default Linux images.

# <span id="page-56-0"></span>4 SA7.80 Post-Upgrade Tasks

This section describes the tasks required after upgrading to SA 7.80.

# <span id="page-56-1"></span>Content Migration

You should now perform the tasks in the *SA Content Migration Guide*.

## <span id="page-56-2"></span>Server Automation Reporter (SAR)

If you have Server Automation Reporter (SAR) installed, after completing the SA 7.80 Core upgrade, you must also apply the SAR 7.80 patch to the upgraded core, upgrade any SAR Data Mainers running in the core and restart the Data Miners. See the SAR 7.80 *Technical Note: Installing SAR 7.80* for information about applying the SAR patch to the core and see the *Server Automation Reporter (SAR) Installation Guide* for information about starting and stopping SAR Data Miners.

If you are installing a new SAR core in an SA 7.80 environment, perform the following tasks after upgrading the SA Core to version 7.80:

- 1 Install a SAR 7.5 core (but not on an SA Core server) and do not deploy SAR 7.5 Data Miners.
- 2 Apply the SAR 7.80 patch to SAR 7.5 core.
- 3 Deploy the SAR 7.80 Data Miner(s) to an SA Core server.
- 4 Start the SAR Data Miner(s).

### <span id="page-56-3"></span>Download the SAR 7.80 Compliance Reports

After upgrading to SA 7.80 and applying the SAR 7.80 patch to the core, you must also download the SAR 7.80 Compliance Reports.The SAR 7.50 Compliance Reports are not supported with SA/SAR 7.80. For information on configuring the Live Network Connector and SAR to download the updated Compliance Reports, see the *Server Automation (SAR) 7.80 Patch Release Notes* and the *Server Automation Reporter (SAR) Installation Guide*.

# <span id="page-56-4"></span>Storage Visibility and Automation

If you plan to upgrade the Application Storage Automation System (ASAS) product to the Storage Visibility and Automation feature in Server Automation (SA), see the *Storage Visibility and Automation Upgrade Guide*.

# <span id="page-57-0"></span>Post-Upgrade Migration of Windows Server Objects

After upgrading from SAS 7.0 or 7.00.01 to SA 7.80, if there are any Windows Server Objects in the Library (including Windows Registry, Windows Services, IIS Metabase, and COM+ objects), you must perform a manual migration step to upgrade these objects so that they are compatible with SA 7.80.

The migration is performed by a script called ssr-migrate.sh.

*Usage*

/opt/opsware/twist/migration/ssr-migrate.sh -u detuser

*Options* 

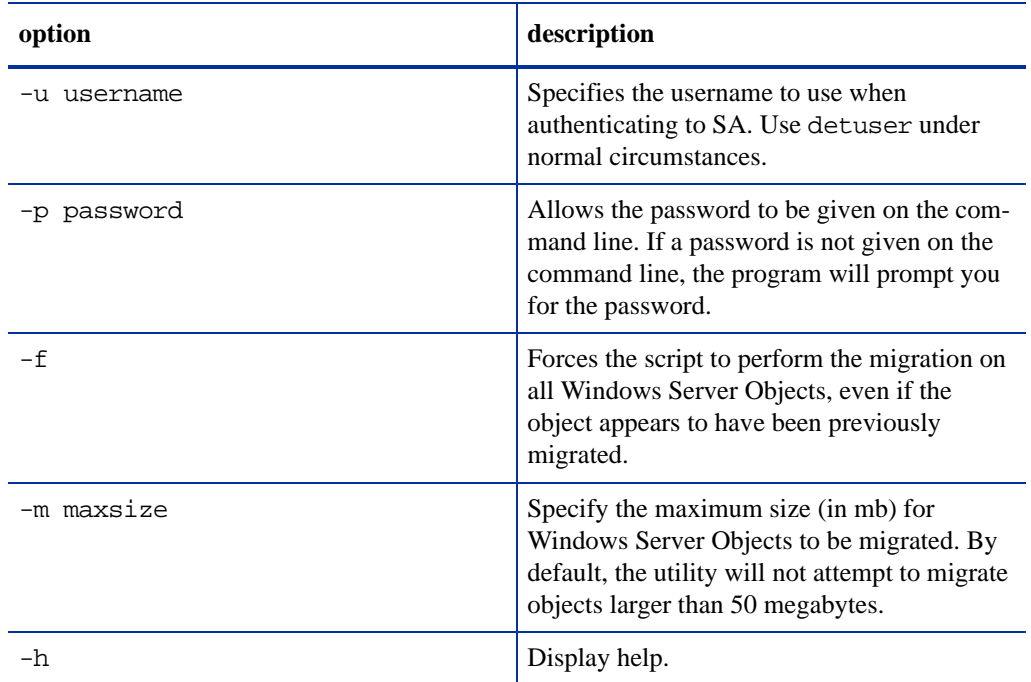

#### **Table 9 Windows Server Objects Migration Utility Options**

To migrate the Window Server objects, perform these tasks:

- 1 Log in to any server that hosts a *Slice Component bundle*.
- 2 Run the following command:

/opt/opsware/twist/migration/ssr-migrate.sh -u detuser

- 3 The ssr-migrate.sh utility prompts you for the password for the detuser account. Enter the password
- 4 The utility then migrates all Windows Server Objects, making them compatible with SA 7.80.

# <span id="page-58-0"></span>Configuring Contact Information in SA Help

To configure the SA administrator contact information that appears on the SA Help page, perform the following tasks:

- 1 In the SA Core, log on as root to the server running the Command Center (Slice Component bundle).
- 2 Change to the following directory:

/etc/opt/opsware/occ

- 3 Open the psrvr.properties file in a text editor.
- 4 Modify the values in the following fields to change the contact information in the SAS Web Client Help:

pref.occ.support.href pref.occ.support.text

- 5 Save the file and exit.
- 6 Restart the Command Center component by entering the following command:

/etc/init.d/opsware-sas restart occ.server

# <span id="page-58-1"></span>Apply Fix Scripts

The following scripts apply several fixes for specific problems:

#### Bug ID: 152990

**Description**: Remediate preview is missing Windows patches that need to be installed.

**Platform**: Independent

**Subsystem**: Patch Management

**Symptom**: Although certain patches appear as Needed Patches, they do not appear under Preview Remediate as Pending Installation.

#### **Apply the Fix Script**:

On any server in the Multimaster Mesh that has a Data Access Engine installed:

1 After logging in, enter:

export LD\_LIBRARY\_PATH=/opt/opsware/lib

2 Run the bz152990.pyc script to preview any data that may need to be fixed:

/opt/opsware/bin/python2 /opt/opsware/spin/util/fix\_6.5.1\_data/ bz152990.pyc -p | tee /usr/tmp/bz152990.preview

3 After previewing the data that needs to be fixed, this script will perform a trial fix of the data without committing the changes to ensure that no constraints are violated. If any constraints are violated, contact your support representative.

```
/opt/opsware/bin/python2 /opt/opsware/spin/util/fix_6.5.1_data/
bz152990.pyc -n | tee /usr/tmp/bz152990.trial
```
4 If no constraints have been violated, run this script to fix the data and commit.

```
/opt/opsware/bin/python2 /opt/opsware/spin/util/fix_6.5.1_data/
bz152990.pyc | tee /usr/tmp/bz152990.real
```
#### Bug ID: 153784

**Description**: Errors parsing the MBSA patch database result in invalid patch unit records being created and missing patch unit records.

**Platform**: Windows

**Subsystem**: Patch Management

**Symptom**: The MBSA parser does not create unit records for Windows 2000, Windows Server 2003, Windows Server 2003 x64, and Windows XP.

#### **Apply the Fix Script**:

On any server in the Multimaster Mesh that has a Data Access Engine installed:

1 After logging in, enter:

export LD\_LIBRARY\_PATH=/opt/opsware/lib

2 Run this script to apply and commit the fixes necessary to prevent invalid MBSA patch database results:

/opt/opsware/bin/python2 /opt/opsware/spin/util/fix\_6.5.1\_data/bz153784.py